# **ControlWave® Micro Quick Setup Guide**

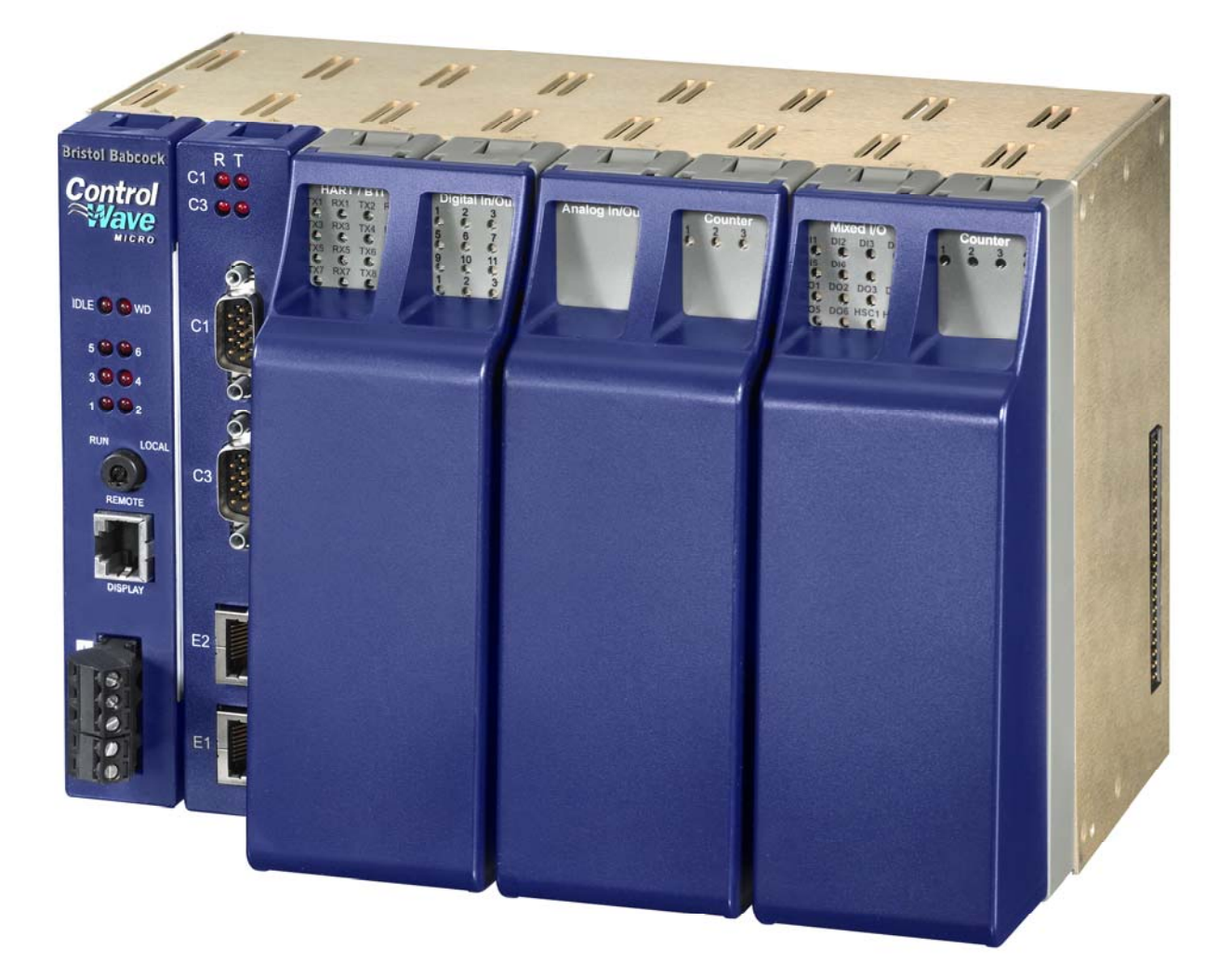

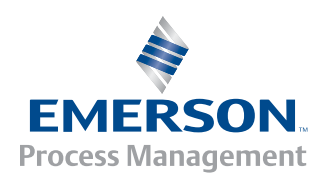

#### **IMPORTANT! READ INSTRUCTIONS BEFORE STARTING!**

Be sure that these instructions are carefully read and understood before any operation is attempted. Improper use of this device in some applications may result in damage or injury. The user is urged to keep this book filed in a convenient location for future reference.

These instructions may not cover all details or variations in equipment or cover every possible situation to be met in connection with installation, operation or maintenance. Should problems arise that are not covered sufficiently in the text, the purchaser is advised to contact Emerson Process Management, Remote Automation Solutions for further information.

#### **EQUIPMENT APPLICATION WARNING**

The customer should note that a failure of this instrument or system, for whatever reason, may leave an operating process without protection. Depending upon the application, this could result in possible damage to property or injury to persons. It is suggested that the purchaser review the need for additional backup equipment or provide alternate means of protection such as alarm devices, output limiting, fail-safe valves, relief valves, emergency shutoffs, emergency switches, etc. If additional information is required, the purchaser is advised to contact Remote Automation Solutions.

#### **RETURNED EQUIPMENT WARNING**

When returning any equipment to Remote Automation Solutions for repairs or evaluation, please note the following: The party sending such materials is responsible to ensure that the materials returned to Remote Automation Solutions are clean to safe levels, as such levels are defined and/or determined by applicable federal, state and/or local law regulations or codes. Such party agrees to indemnify Remote Automation Solutions and save Remote Automation Solutions harmless from any liability or damage which Remote Automation Solutions may incur or suffer due to such party's failure to so act.

#### **ELECTRICAL GROUNDING**

Metal enclosures and exposed metal parts of electrical instruments must be grounded in accordance with OSHA rules and regulations pertaining to "Design Safety Standards for Electrical Systems," 29 CFR, Part 1910, Subpart S, dated: April 16, 1981 (OSHA rulings are in agreement with the National Electrical Code).

The grounding requirement is also applicable to mechanical or pneumatic instruments that include electrically operated devices such as lights, switches, relays, alarms, or chart drives.

#### **EQUIPMENT DAMAGE FROM ELECTROSTATIC DISCHARGE VOLTAGE**

This product contains sensitive electronic components that can be damaged by exposure to an electrostatic discharge (ESD) voltage. Depending on the magnitude and duration of the ESD, this can result in erratic operation or complete failure of the equipment. Read supplemental document S14006 for proper care and handling of ESD-sensitive components.

# **Before You Begin**

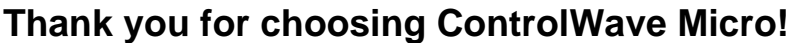

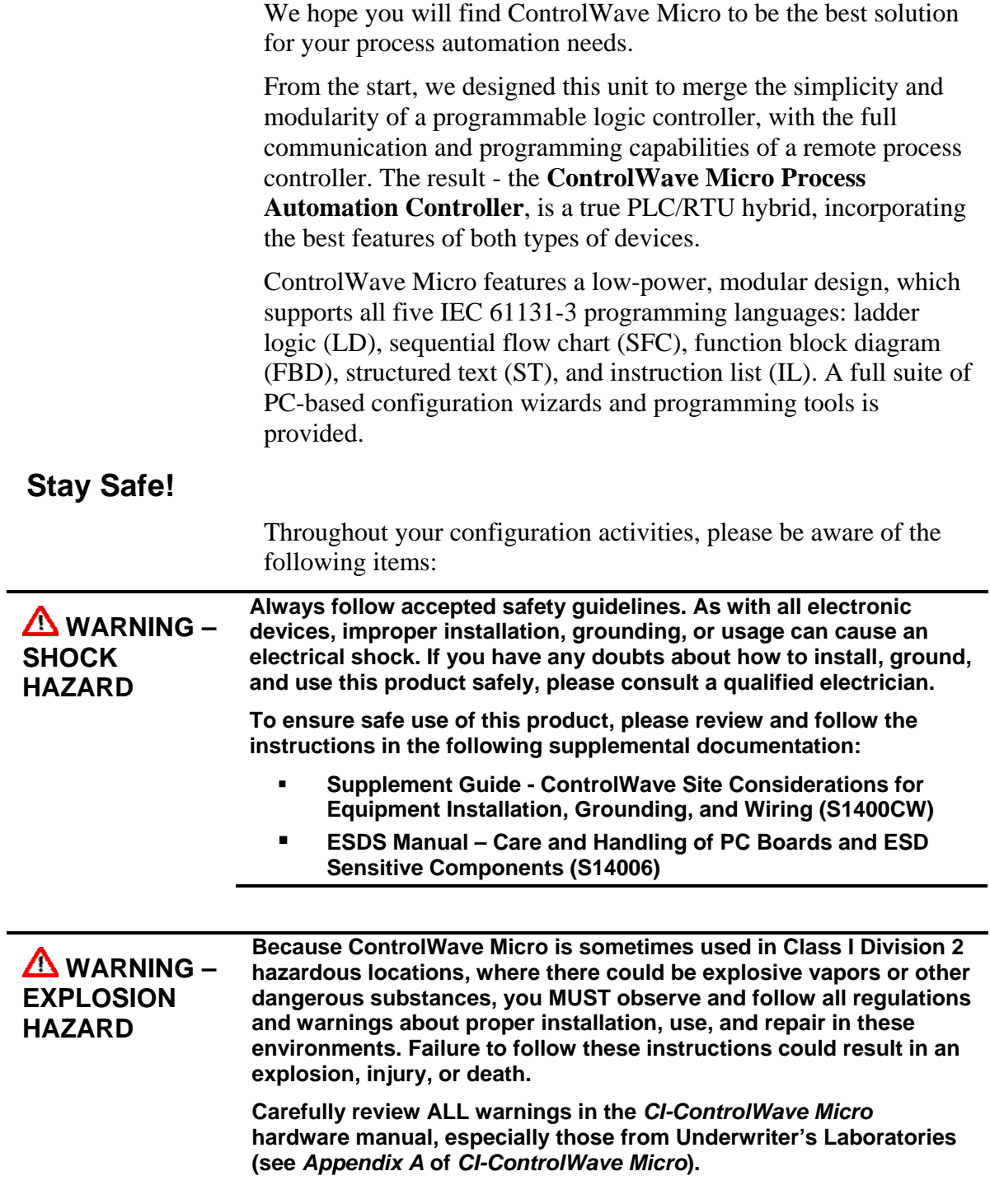

#### **How to use this guide**

This guide is intended to help you get "up-and-running" with a minimal amount of effort. *Chapter 1* talks about setting up the hardware, and the remaining chapters talk about installing and using ControlWave Designer software, and about how to configure certain parameters.

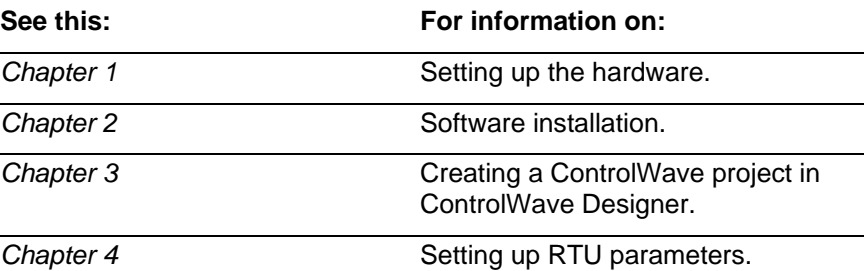

This guide does NOT, however, tell you everything you need to know about setting up and configuring a ControlWave Micro. We have included references throughout this book to other places in the documentation set, where you can get more details on a particular subject.

#### **If you need help…**

If you're having problems setting up and configuring your ControlWave, please call our technical support team.

The technical support phone number in the U.S. is: 1-800-537- 9313; for international numbers use this link:

http://www2.emersonprocess.com/en-

US/brands/remote/systems\_and\_software/supportnet/support\_contacts/Pa ges/support\_contacts.aspx

Alternatively, log into SupportNet at this link: http://www3.emersonprocess.com/remote/support/support\_login.html

# **Contents**

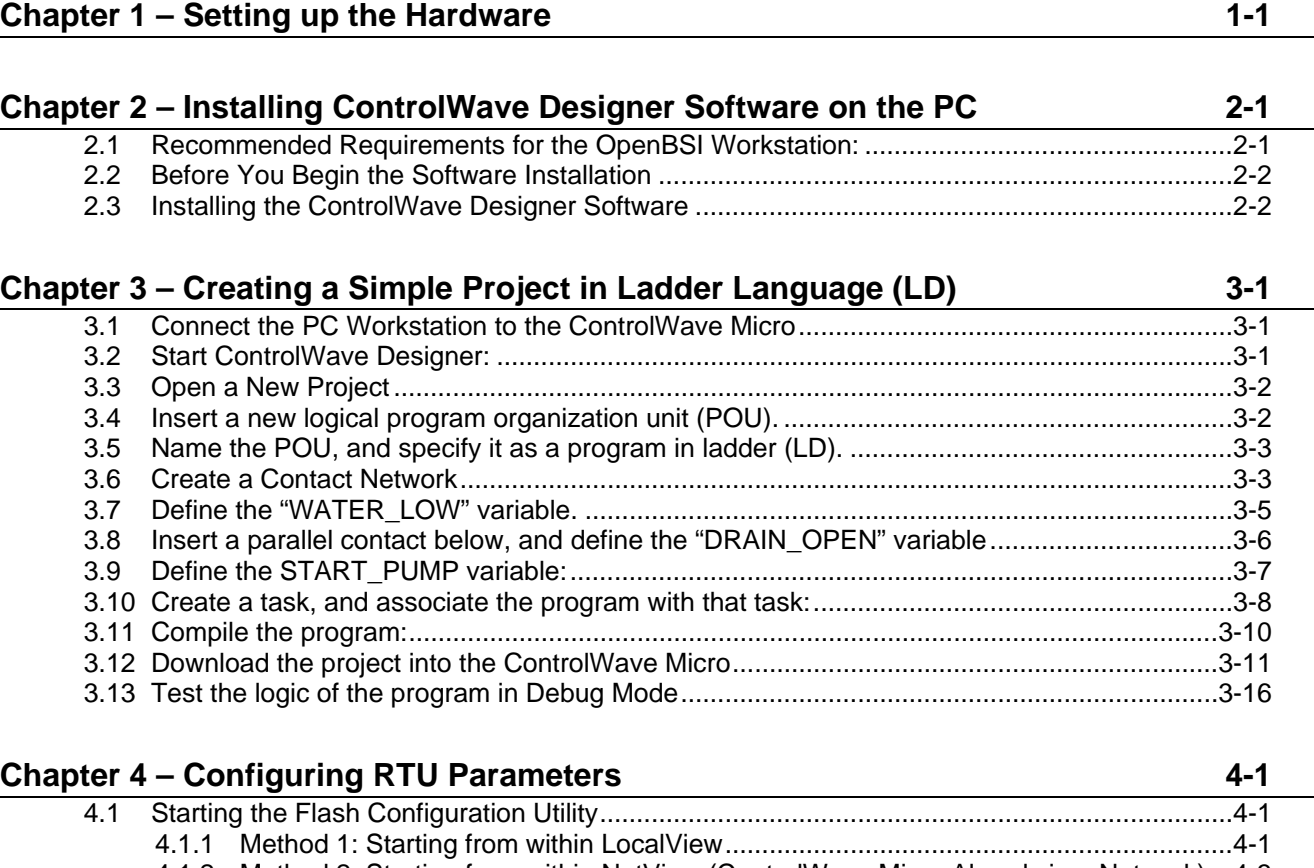

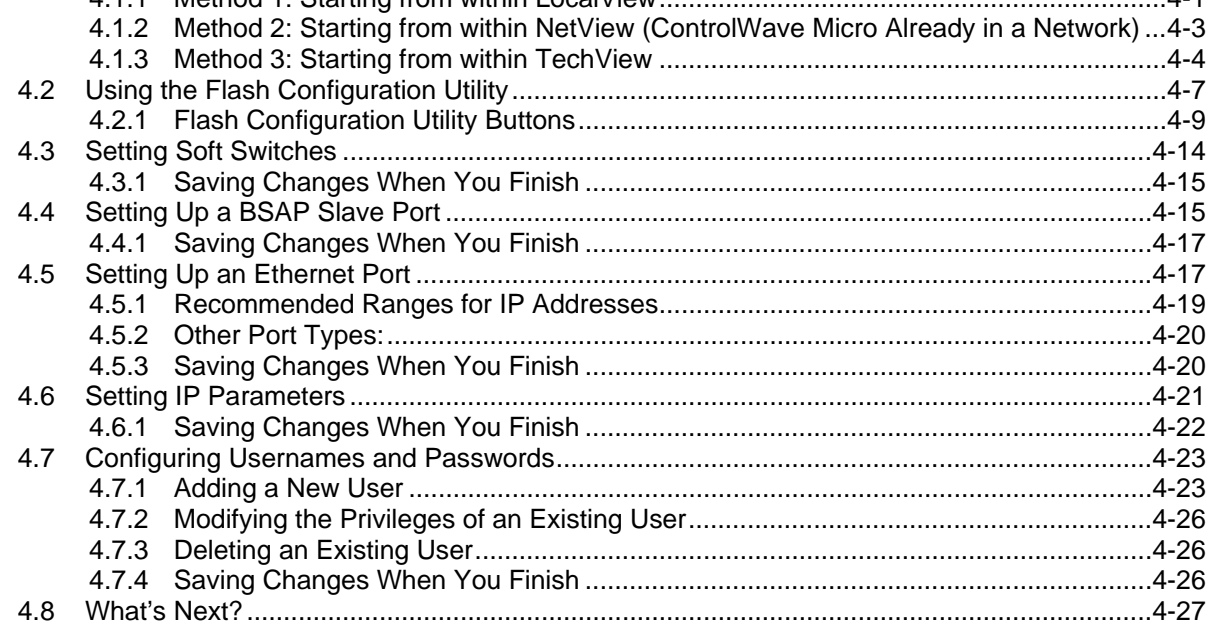

## Appendix A – Troubleshooting Tips **A-1** A-1

# <span id="page-6-0"></span>**Chapter 1 – Setting up the Hardware**

**Note:** Depending upon how you order it, your ControlWave Micro may ship from the factory already assembled, or as a separate housing and modules you must install yourself. If you order it pre-assembled, you can omit those portions of this chapter that discuss installation of individual modules.

Hardware setup involves unpacking the ControlWave Micro hardware, mounting the housing, installing I/O modules, wiring I/O terminations, making proper ground connections, connecting a communication cable to the PC workstation and setting switches. The figure, below, shows the base housing with the Power Supply Sequencer Module (PSSM – two different models shown), CPU Module, and six I/O modules with bezels installed. Your unit may have different options. The full hardware installation process is described in detail in *Chapter 2* and *Chapter 3* of *CI-ControlWave Micro*. An overview of the steps is included, below:

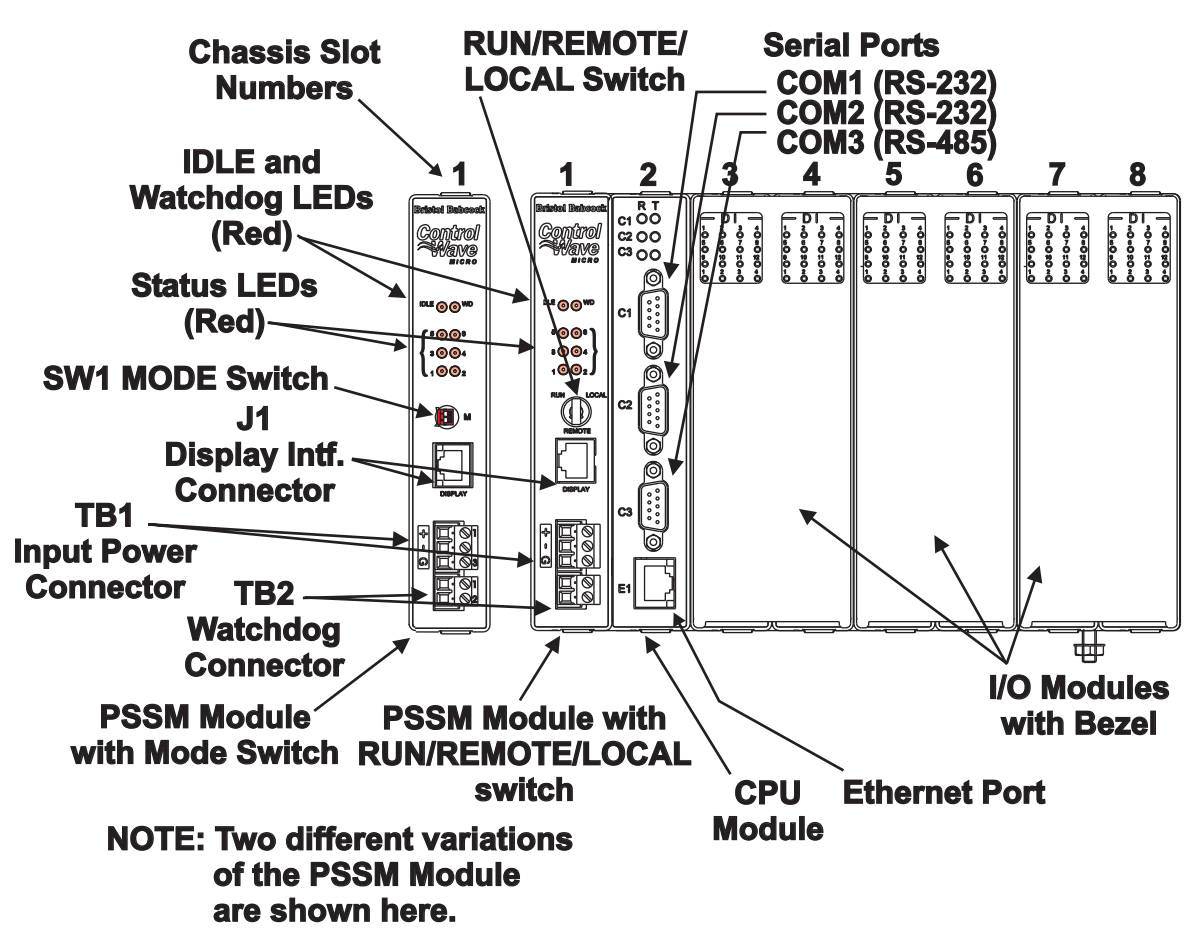

*Figure 1-1. ControlWave Micro with two different PSSM types shown* 

- **1.** Remove the base housing from its carton and install it at its assigned work site. (See *Section 2.2* of *CI-ControlWave Micro.*)
- **2.** Remove any expansion housing units from their cartons, and attach them to the base housing. (See *Section 2.2* of *CI-ControlWave Micro.*)
- **3.** Remove the Power Supply Sequencer Module (PSSM) from its carton. (See *Section 2.3* of *CI-ControlWave Micro*.) Set jumpers based on your power DC power requirements (see *Section 2.3.3* of *CI-ControlWave Micro*). Install the PSSM into base housing slot 1, that is, the first slot from the left end of the installed unit.
- **4.** Remove the CPU module from its carton. (See *Section 2.4* of *CI-ControlWave Micro*.) Enable the backup battery by installing backup battery board jumper JP8 onto pins 1 and 2. (See *Section 2.4.1* of *CI-ControlWave Micro*.) Now, you must set CPU module DIP Switches.

#### **Notes:**

- CPU Module DIP Switches must be configured **before** the CPU module has been installed into the base housing. (See *Section 2.4.2* of *CI-ControlWave Micro.*)
- For the initial configuration activities described in this manual, we recommend you leave the CPU switch settings in their default positions, as set at the factory as follows:
	- o Switch bank SW1: all switches in the **OFF** position.
	- o Switch bank SW2: all switches in the **ON** position, except for SW2-4, which should be **OFF**.
- **5.** Install the CPU module into base housing slot 2, which is the second slot from the left end of the installed unit.
- **6.** For the configuration activities, described in this manual, we will use RS-232 serial communication port 2 (Comm Port 2) on the ControlWave Micro, which is configured by default for 9600 baud. (For more information on RS-232 serial communication ports see *Section 2.4.3* of *CI-ControlWave Micro*).
- **7.** Plug one end of an RS-232 null modem cable into one of your PC communication ports.
- **Note:** See *Figure 2-17* in *CI-ControlWave Micro* for a wiring diagram of an RS-232 null modem cable.
- **8.** Plug the other end of the RS-232 null modem cable into serial communication port 2 (Comm Port 2) of the ControlWave Micro.

**9.** If you purchased any Expansion Communication Module(s), you can remove them from their cartons, configure them, and install them now, otherwise, skip to the next step. (See *Section 2.5* of *CI-ControlWave Micro* for information on Expansion Communication Modules.) The first expansion communication module must reside in ControlWave Micro base housing slot #3. If you have a second expansion communication module, it must reside in ControlWave Micro base housing slot #4.

**Note:** You cannot install Expansion Communication Module(s) in the expansion housing, only in the base housing.

**10.** Remove any I/O Modules from their cartons and install them into the appropriate housing slots. (See *Chapter 3* of *CI-ControlWave Micro*). See the table, below for information on which slots to use.

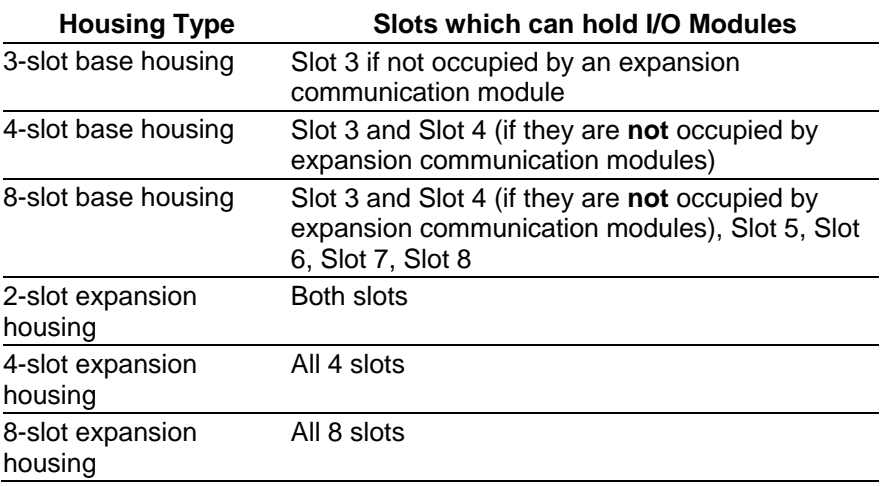

*Table 1-1. Housing Slots Which Can Hold I/O Modules* 

- **Note:** In ControlWave Designer's I/O Configurator, you must enter the I/O slot number for each I/O module and configure the module. The I/O Slot number is **not** the same as the housing slot number. The housing slots which hold the power supply and CPU boards are not considered to be I/O slots, so the first I/O slot (I/O slot 1) is typically the third housing slot (housing slot 3).
- **11.** Install I/O wiring to each I/O module (see *Chapter 3* of CI-ControlWave Micro).
- **12.** Install a ground wire between the housing ground lug and a known good Earth ground (See *Section 2.2.3* of CI-ControlWave Micro.)
- **13.** Install Watchdog /MOSFET Switch wiring (see *Section 2.3.7* of *CI-ControlWave Micro*). (OPTIONAL - perform this step only if you want to use this feature.)

**14.** Connect bulk DC power to the ControlWave Micro's PSSM module (see *Section 2.3.6* of *CI-ControlWave Micro*).

# Typical Configuration

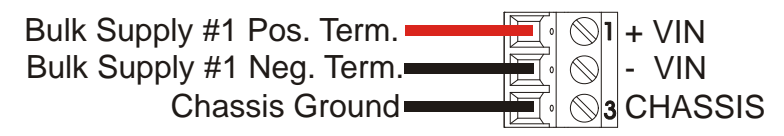

*Figure 1-2. Wiring for Bulk DC Power* 

- **15.** Install the bezel(s) so the I/O modules are covered. (See *Section 2.6* of *CI-ControlWave MICRO*.)
- **16.** Turn the RUN/REMOTE/LOCAL key switch to the **LOCAL** position **or** set the PSSM's Mode Switch to Local mode, which is SW1-1 on PSSM **UP** (Open) and SW1-2 on PSSM **DOWN** (Closed).
- **17.** Apply power to the ControlWave Micro controller.
- **18.** When the ControlWave Micro completes its power-on sequence, status LEDs 5 and 6 on the PSSM module should be **ON**. (This indicates the ControlWave Micro does **not** have any application program loaded. If you see other LEDs lit, see *Table 5-2* of manual *CI-ControlWave Micro* which has a list of LED status codes and their meanings. *Figure 5-5* of *CI-ControlWave Micro* shows how the various LED patterns correspond to the status codes.

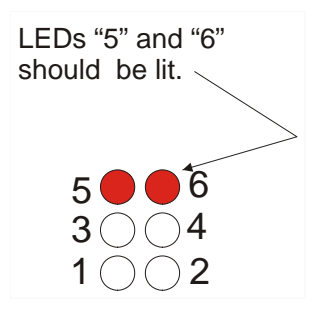

 *Figure 1-3. PSSM LEDs on Initial Power-Up* 

You hardware is ready! Now you can install ControlWave Designer software on the PC to create a project which you can download into the ControlWave Micro.

# <span id="page-10-0"></span>**Chapter 2 – Installing ControlWave Designer Software on the PC**

**Note:** This chapter outlines the basic steps in installing ControlWave Designer software. For more detailed instructions, see *Chapter* 2 of the *OpenBSI Utilities* Manual (D5081).

### **2.1 Recommended Requirements for the OpenBSI Workstation:**

To run ControlWave Designer your PC workstation must meet the following minimum system requirements:

- $\blacksquare$  1 GHz processor
- at least 200 MB free disk space for use by OpenBSI
- 512 MB RAM (more recommended)
- CD-ROM drive
- VGA Monitor (minimum 256 colors 800x600). Optimal screen resolution for OpenBSI web pages is 1024 x 768.
- Mouse
- Communication cable(s) to connect the PC to the ControlWave Micro.
- Microsoft<sup>®</sup> Windows<sup>®</sup> 2003 Server, 2008 Server, XP Professional, 7.0, or Vista. OpenBSI only supports 32-bit operating systems. We recommend you install the latest available service pack for your operating system.
- **Note:** Emerson only tests OpenBSI and ControlWave Designer on the following platforms: Windows™ XP Professional, Windows Vista/7.0 and Windows™ 2003/2008 Server including both dual core, and dual-core dual-processor computers.
- Microsoft® Internet Explorer Version 5 or newer (Required for ControlWave web pages).
- **Note:** If you use Microsoft® Windows XP Service Pack 2 (or newer), you must change default operating system settings for certain OpenBSI features to work. Please see the *Using OpenBSI with Microsoft® Windows XP Service Pack 2* notes in *Chapter 2* of the *OpenBSI Utilities Manual* (D5081).

### <span id="page-11-0"></span>**2.2 Before You Begin the Software Installation**

ControlWave Designer software is installed from within Windows. We recommend that all other Windows application programs you have running should be shut down before beginning installation.

**Note:** You must log in with Windows administrative privileges to install the software.

#### **2.3 Installing the ControlWave Designer Software**

- **1.** Log into the workstation with administrative privileges.
- **2.** Insert the OpenBSI CD-ROM in your CD-ROM drive.
- **3.** If your CD-ROM drive has autorun enabled, skip to the next step. Otherwise, use Windows™ Explorer to locate the file BROWSER.EXE in the root directory of the CD. Double-click on BROWSER.EXE. When the CD browser screen appears, choose the **Install OpenBSI** option.
- **4.** A screen reminds you to close all other programs, and warns you that older OpenBSI versions will be removed. Click **Next**.
- **5.** A license agreement screen opens. Review the agreement, using the scroll bar to bring it into view. Click **I accept the terms of the license agreement** to proceed. Then click **Next**.
- **6.** Now you must choose the installation directory on your computer for OpenBSI.. The default directory is **\Program Files\Bristol\OpenBSI**. Either accept the default or click **Browse** to specify a new directory. Then click **Next**.
- **7.** On the next screen, use the check-boxes to select whichever package(s) you want to install. As a minimum, you must choose **ControlWave Designer with ACCOL III.**

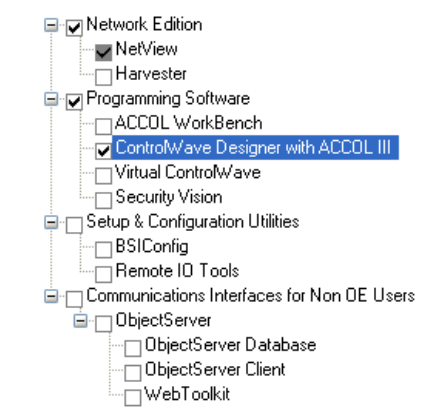

 *Figure 2-1. Selecting Software Packages* 

- **8.** Once you make your choices, click **Next.**
- **9.** On the next screen you can specify the user files folder. The system stores user files such as ControlWave projects, recipes, and network files in sub-folders of this folder. **Note:** If User Account Control (UAC) is enabled in Windows, you must have write access to this folder. The default is **C:\OpenBSI.** Use the default or use **Browse** to specify a different user files folder. When finished click **Next**.
- **10.** This is your last opportunity to make any changes prior to starting the installation. If you want to make changes, you can click **Back** to go back to earlier pages. If you want to read the printed release notes for this version of OpenBSI, check the **View the Release Notes** box.
- **11.** If you are ready to perform the installation, click **Install**, and the installation process starts. Be patient, as it may take several minutes to install all of the different utilities, depending upon which you choose.
- **12.** When the installation completes, re-boot your computer when prompted. This must be done in order for OpenBSI to function properly. If you choose not to re-boot now, you must do so before running OpenBSI. Click F**inish**, and the installation will be complete, and re-boot will proceed, if you chose to do it now.

After re-boot, an "OpenBSI Tools" menu selection is added to your Windows Start Programs menu through which you can access the various OpenBSI utilities. If you prefer, you can create Windows shortcuts to the tools to provide access through icons on the desktop. See your Windows documentation for information on how to do this.

# <span id="page-14-0"></span>**Chapter 3 – Creating a Simple Project in Ladder Language (LD)**

Now, let's create a very simple project to run in your ControlWave Micro. Let's say we have a water tank - when the water level in the tank goes below a certain level, a WATER\_LOW signal is turned ON, and as a result, a START\_PUMP signal needs to be turned ON to refill the tank. Similarly, we want to issue a START\_PUMP signal any time the drain valve for the tank is open. Our project is so simple, we aren't going to handle turning off the pump, or what happens if the tank overflows; we just want to show how either of two conditions cause the pump to be started.

**Note:** We won't be defining the I/O for this project; we're keeping it as simple as possible.

## **3.1 Connect the PC Workstation to the ControlWave Micro**

- **1.** Plug one end of a null modem cable into your PC serial port.
- **2.** Plug the other end of the cable into one of the RS-232 serial communication ports on the ControlWave Micro.
- **Note:** Later in this chapter, you'll need to know the baud rate of the ControlWave Micro serial port. See *Table 4-1* in *CI-ControlWave Micro* for details on factory default baud rates for the ControlWave Micro serial ports.

### **3.2 Start ControlWave Designer:**

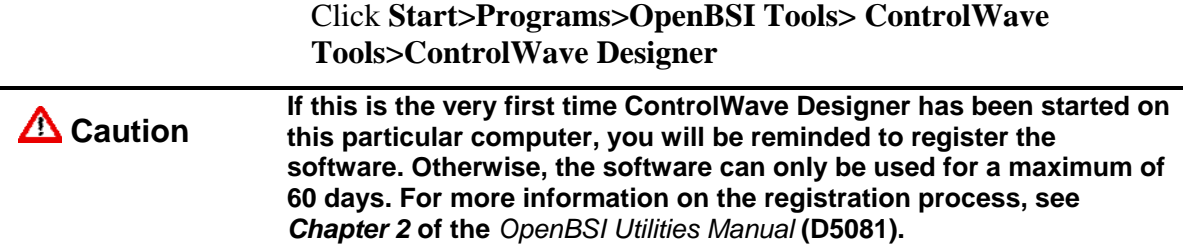

#### <span id="page-15-0"></span>**3.3 Open a New Project**

**1.** Click File>New Project

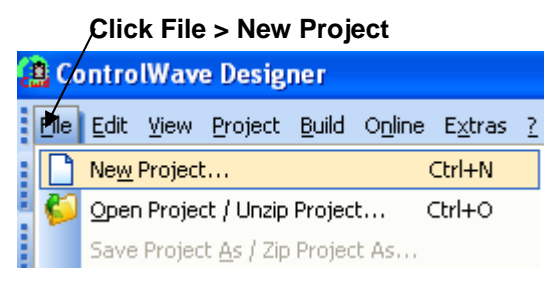

*Figure 3-1. Create a New Project* 

**2.** Double-click on the **CWMicro** icon to select a CWMicro template. **Double-click on "CWMicro"** 

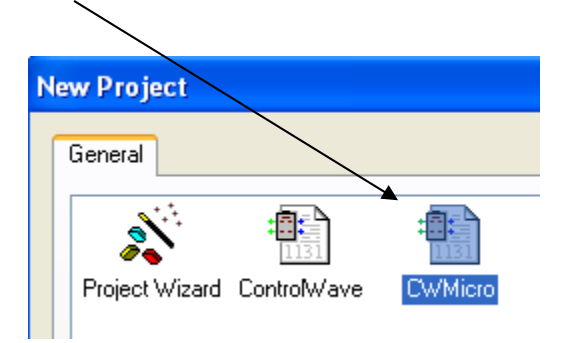

*Figure 3-2. CWMicro Template* 

The left window pane of ControlWave Designer fills with a structure called the **project tree**.

## **3.4 Insert a new logical program organization unit (POU).**

Right click **Logical POUs** in the project tree, and choose **Insert > Program** from the pop-up menus.

<span id="page-16-0"></span>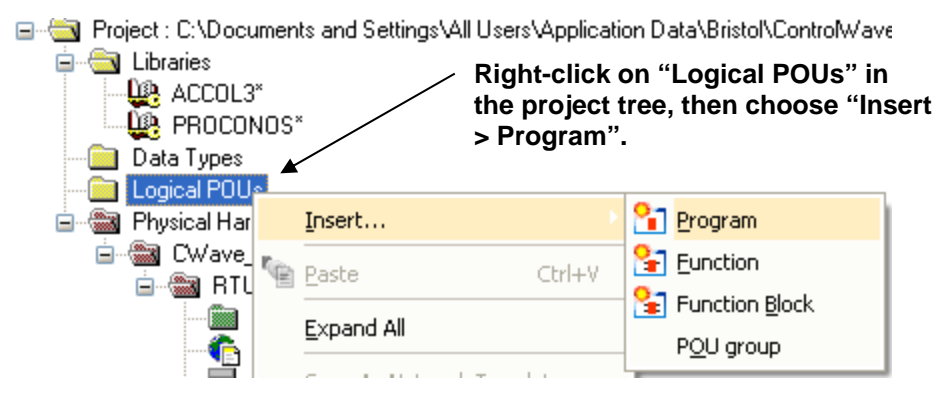

*Figure 3-3. Choose Program POU* 

### **3.5 Name the POU, and specify it as a program in ladder (LD).**

- **1.** Enter the name "SIMPLE".
- **2.** Choose **"Program"** as the type. (If not already chosen.)
- **3.** Choose **"LD"** as the language.
- **4.** Click **OK**.

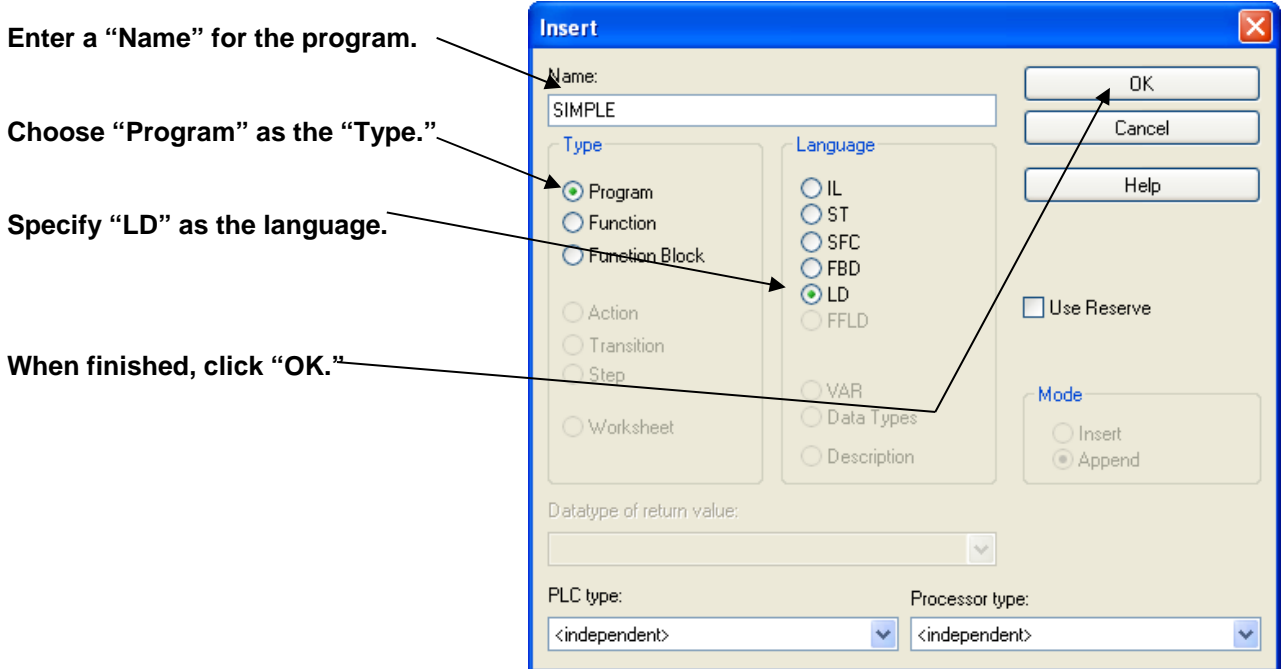

*Figure 3-4. Insert dialog box* 

### **3.6 Create a Contact Network**

**1.** Double-click on the third SIMPLE item in the project tree (the code window).

**2.** Click in the right-most window pane.

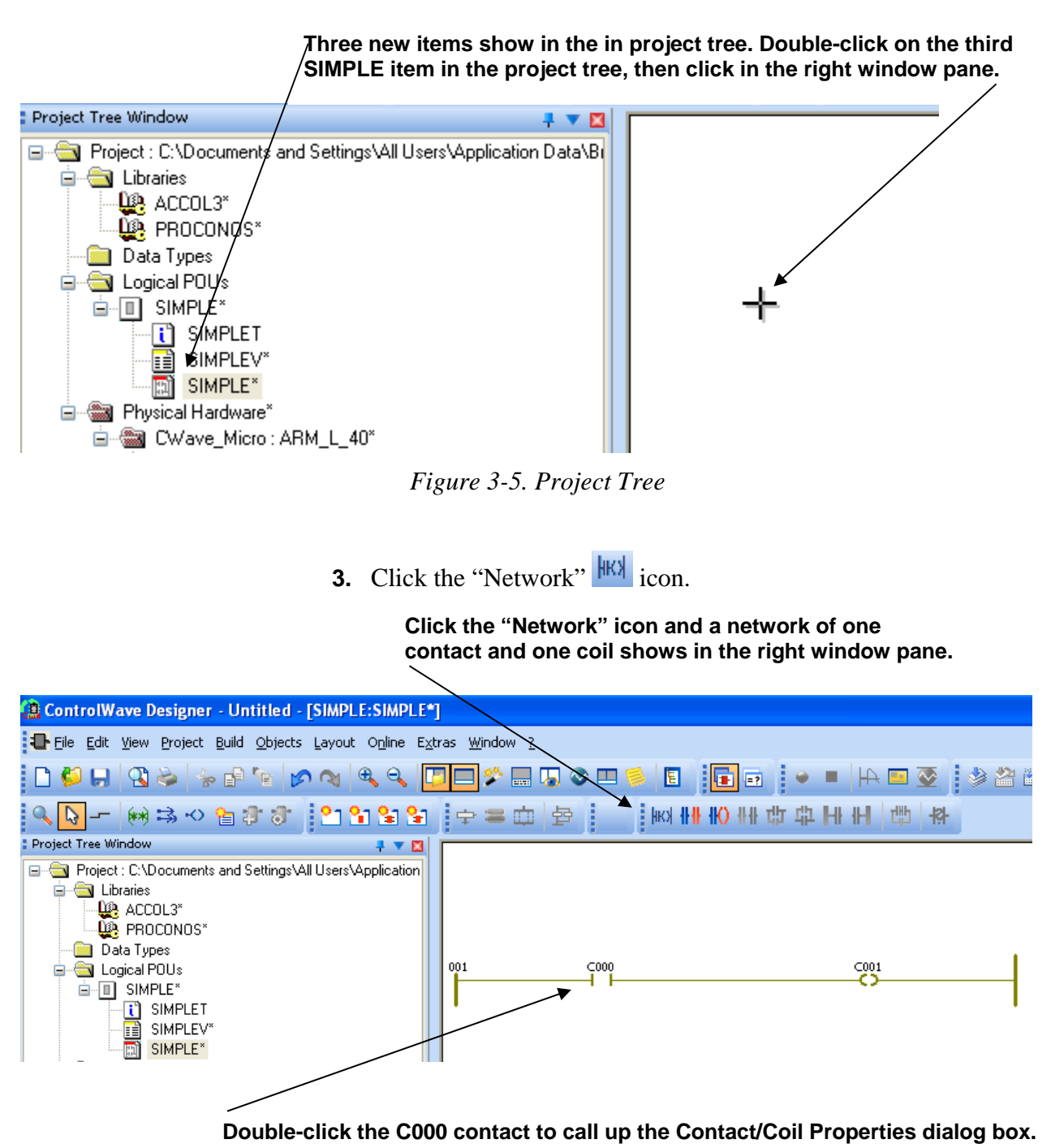

*Figure 3-6. Creating a Contact Network* 

**Note:** You may need to scroll through the right pane to view the rest of the network.

#### <span id="page-18-0"></span>**3.7 Define the "WATER\_LOW" variable.**

- **1.** Double-click on the "C000" contact to call up the Contact/Coil Properties dialog box (see *Figure 3-6*).
- **2.** Enter the variable name "WATER\_LOW" in place of "C000" in the **"Name"** field, then click **OK**.

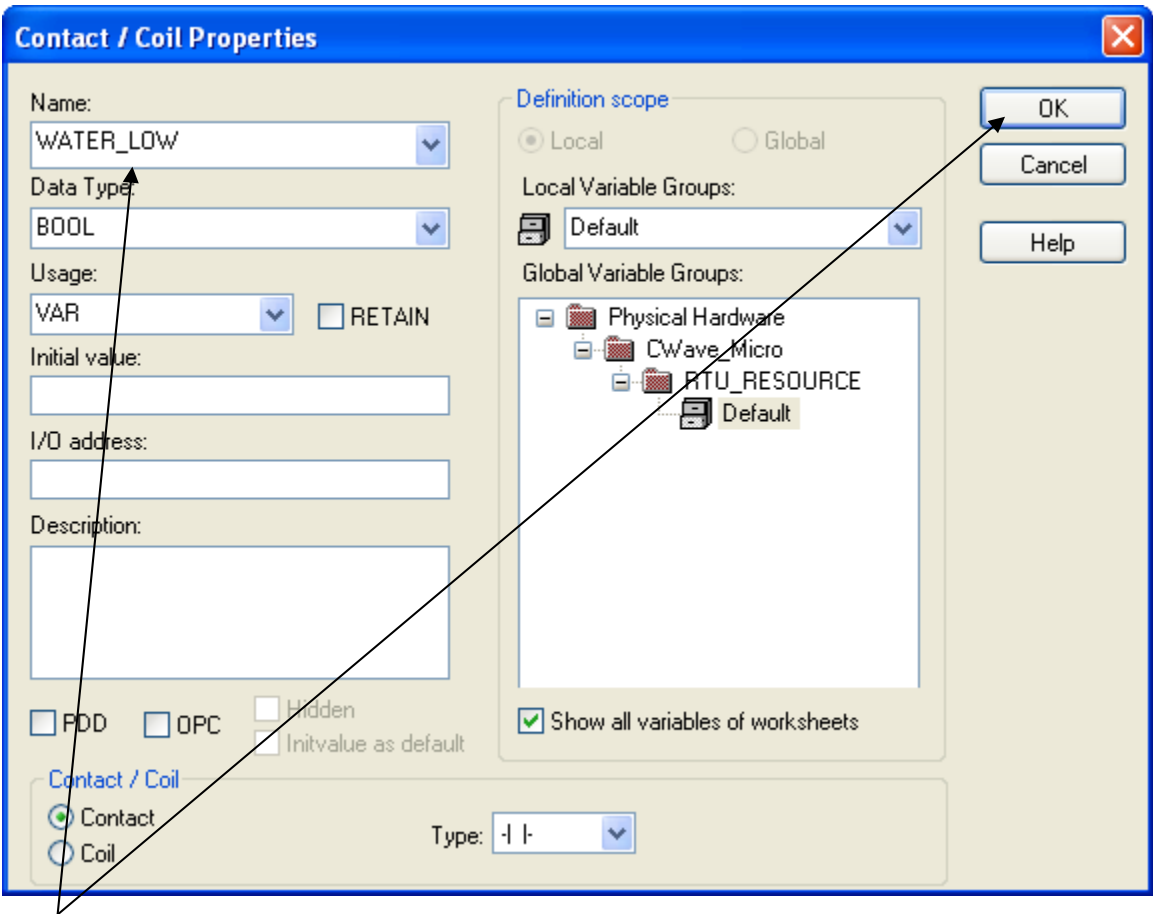

**Enter a variable name "WATER\_LOW" then click "OK."** 

*Figure 3-7. Contact/Coil Properties dialog box* 

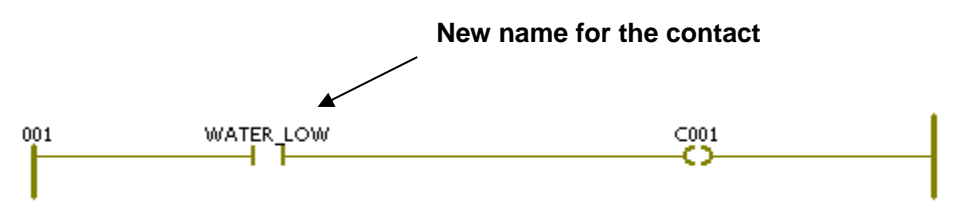

*Figure 3-8. Assigning a Name to a Contact* 

#### <span id="page-19-0"></span>**3.8 Insert a parallel contact below, and define the "DRAIN\_OPEN" variable**

**1.** Click the WATER\_LOW contact, then click the Parallel icon. This adds a new contact called "C002" below the WATER LOW contact we defined earlier.

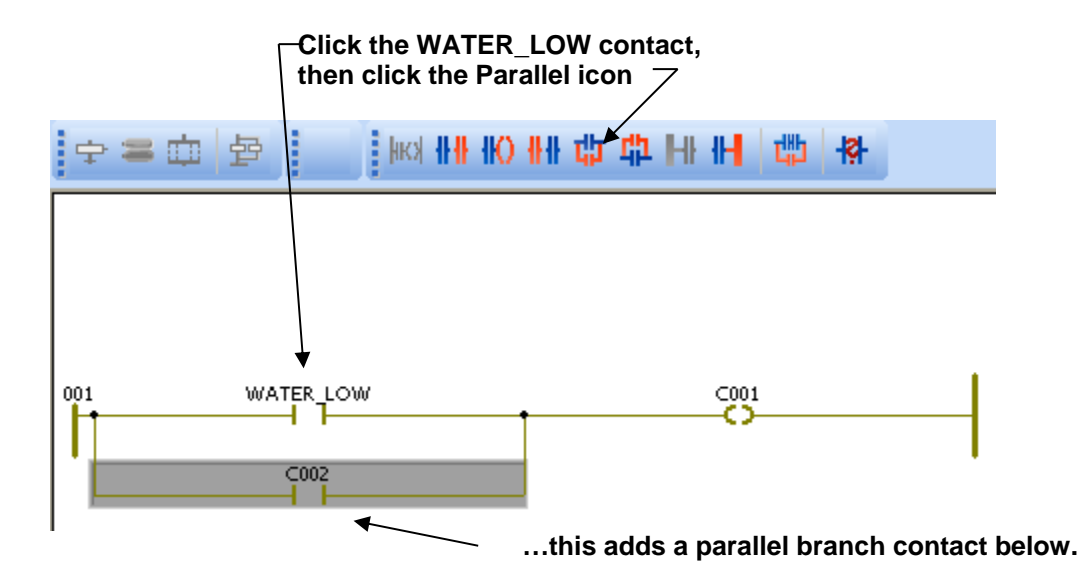

*Figure 3-9. Adding a Parallel Branch* 

**2.** Double-click on the new contact "C002" to call up the Contact/ Coil Properties dialog box.

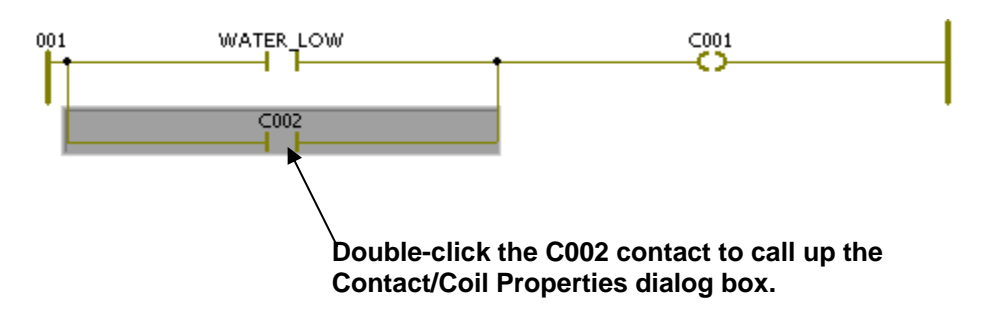

*Figure 3-10. Calling Up the Contact/Coil Properties dialog box* 

**3.** Enter "DRAIN\_OPEN" in place of "C002" in the **Name** field of the Contact /Coil Properties dialog box, then click **OK**.

<span id="page-20-0"></span>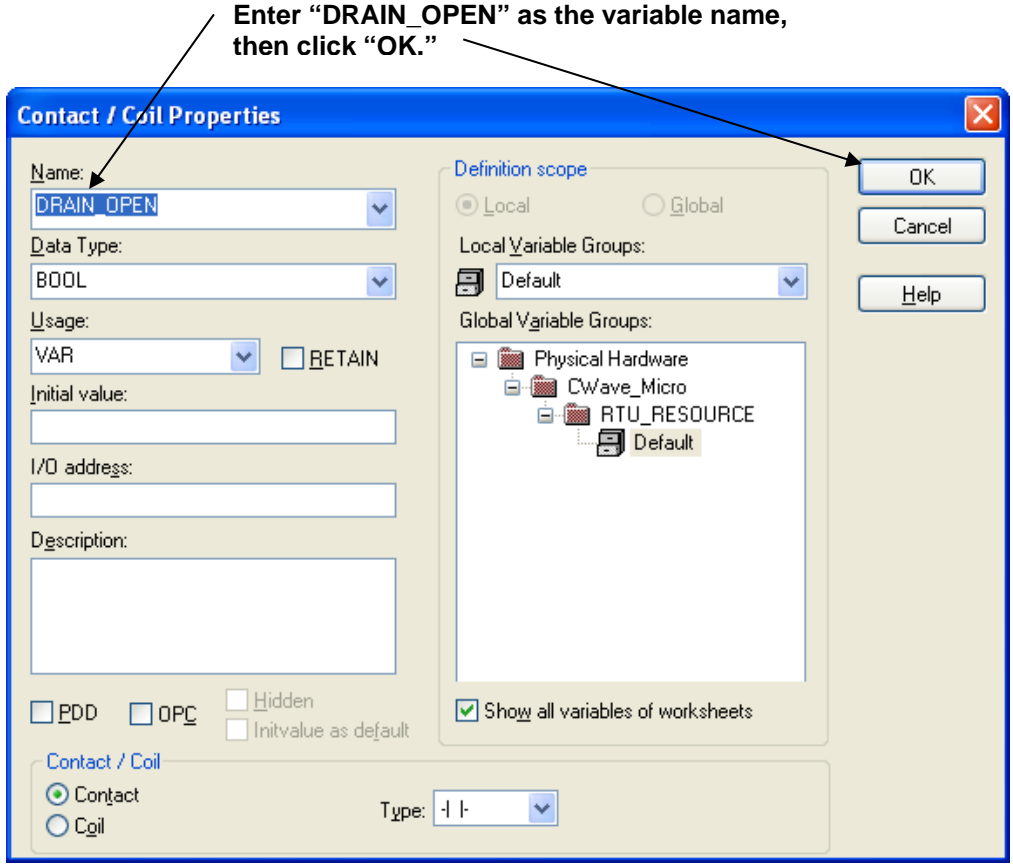

*Figure 3-11. Naming the Contact* 

### **3.9 Define the START\_PUMP variable:**

**1.** Double-click on the coil "C001" to call up the Contact/Coil Properties dialog box.

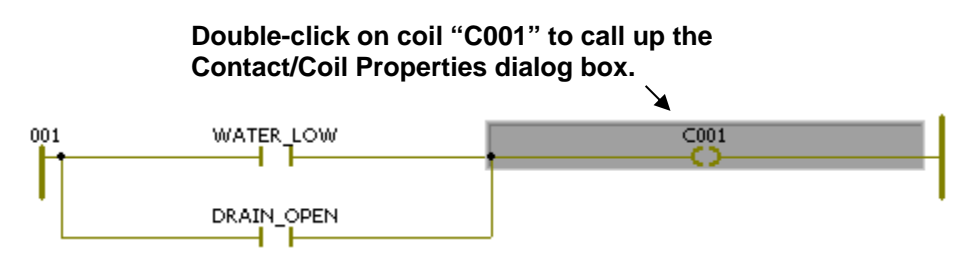

*Figure 3-12. Naming the Coil* 

**2.** Enter 'START\_PUMP' in place of 'C001' in the **"Name"** field, then click on **[OK]**.

<span id="page-21-0"></span>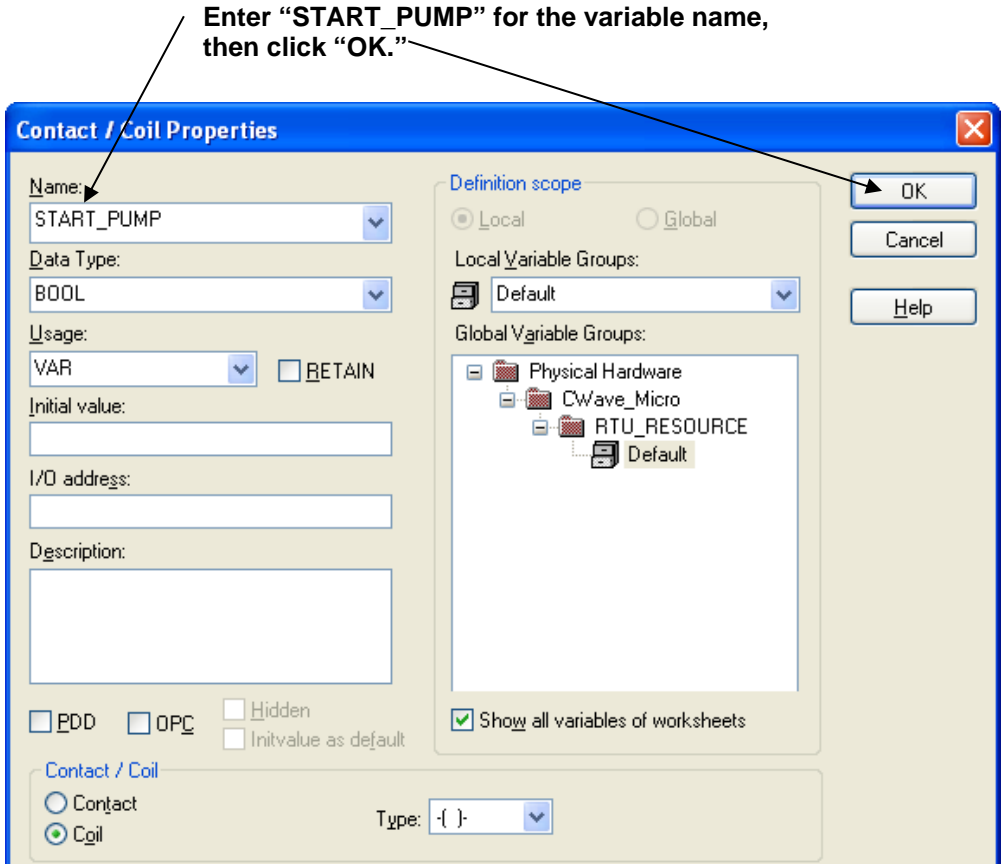

*Figure 3-13. Naming the Coil* 

### **3.10 Create a task, and associate the program with that task:**

**1.** Right-click on the "Tasks" under RTU\_RESOURCE in the project tree, then choose **Insert** > **Task** from the menu. The Insert dialog box opens.

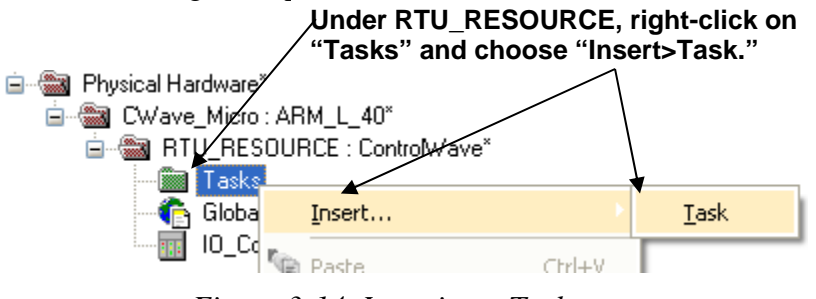

*Figure 3-14. Inserting a Task* 

- **2.** Choose **CYCLIC** as the **"Task Type"**.
- **3.** Enter **T1** in the **"Name"** field. (You could name it something else; this is just the name we chose for this example.)

**4.** Click **OK**.

**Choose "CYCLIC" as the "Task type."** 

**Enter "T1" as the "Name."** 

**Click OK to exit the dialog box.** 

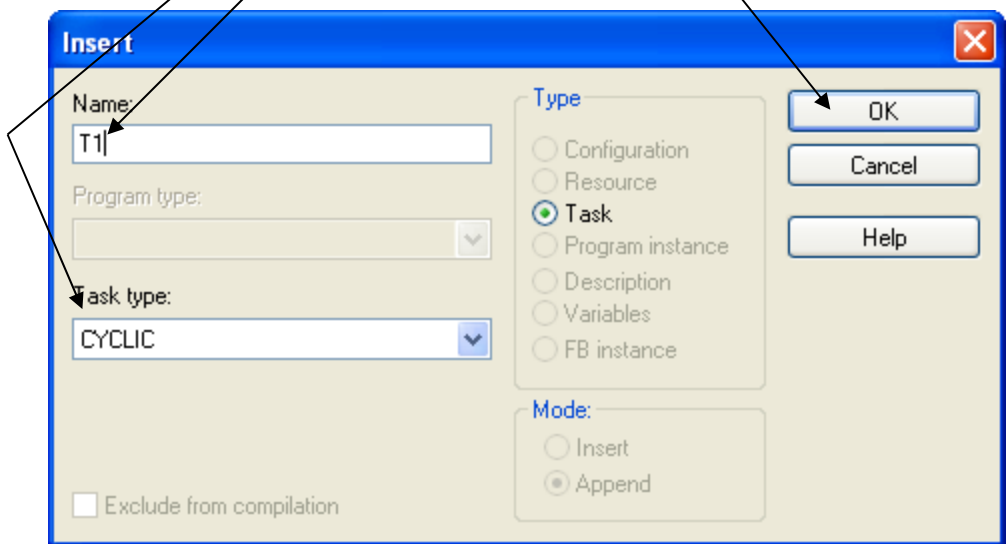

*Figure 3-15. Defining a Task* 

**5.** Accept the defaults in the Task settings dialog box, and click **OK.**

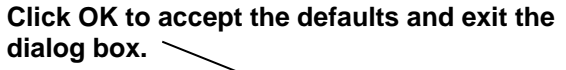

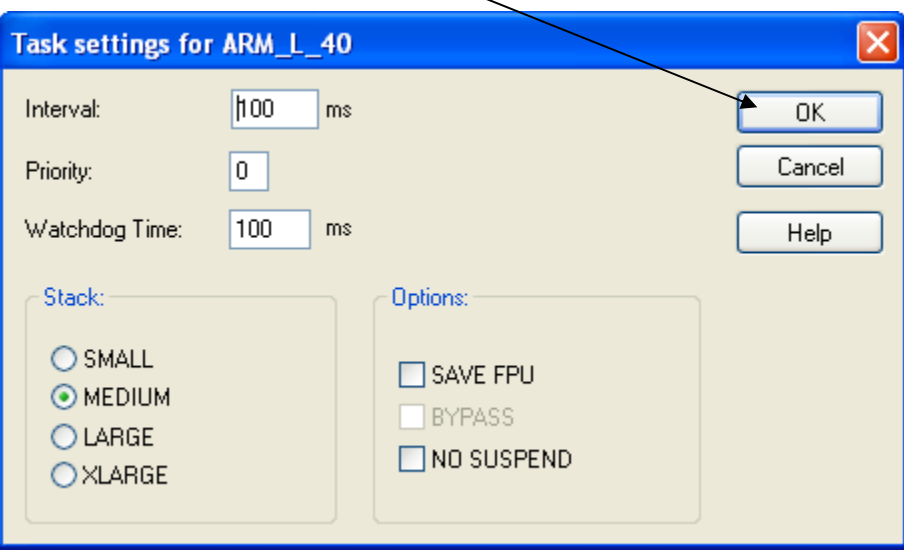

*Figure 3-16. Task Settings dialog box* 

**6.** Right-click on the "T1" folder which is now in the project tree, and choose **Insert>Program Instance** from the pop-up menus. The Insert dialog box opens.

<span id="page-23-0"></span>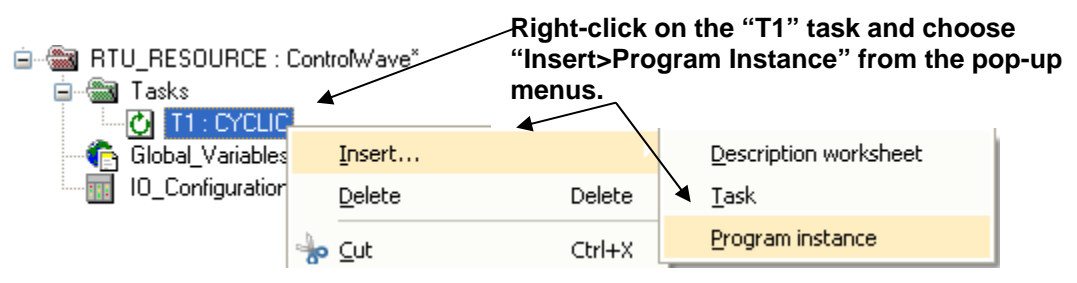

*Figure 3-17. Inserting a Program Instance* 

**7.** Enter "P1" as the **"Program instance"** name, then click **OK.**

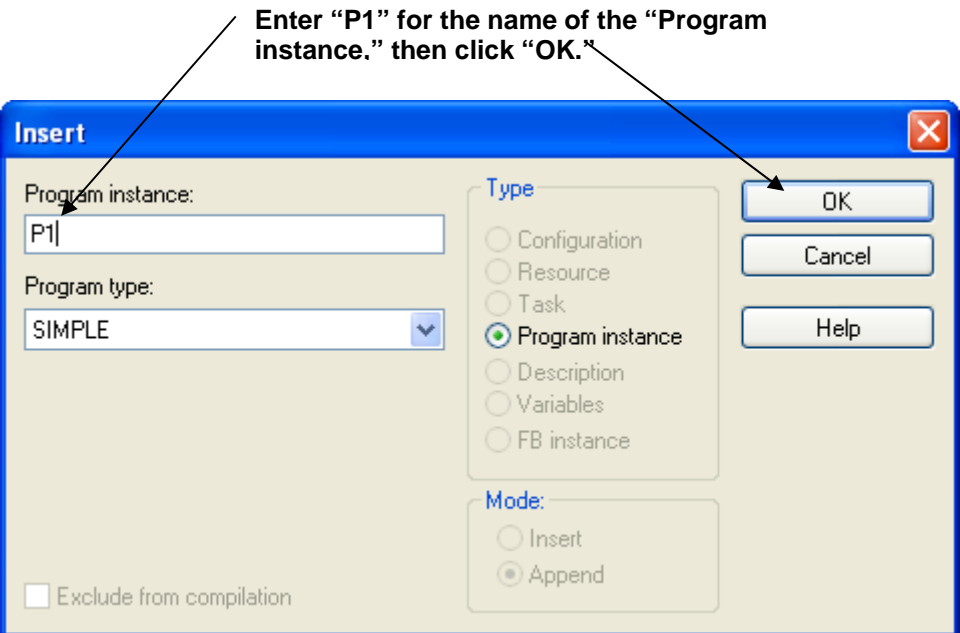

*Figure 3-18. Naming the Program Instance* 

## **3.11 Compile the program:**

To compile the program, click the "Make" icon. You should see a message saying there were "0 Errors" in the 'Build' window at the bottom left of the screen. Disregard any warnings you see at this time.

<span id="page-24-0"></span>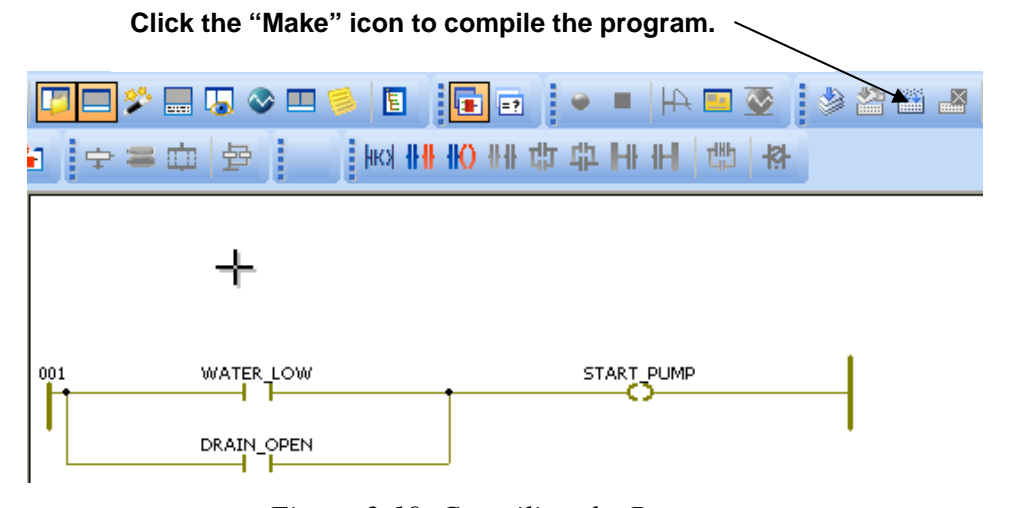

*Figure 3-19. Compiling the Program* 

### **3.12 Download the project into the ControlWave Micro**

| $\Delta$ Warning                                                     | or damage to property.                                             |  | Never attempt to download an <i>untested</i> program into an RTU<br>currently running an industrial process or plant. Prior to<br>downloading, isolate the RTU from the process and disconnect I/O.<br>Failure to take such precautions could result in injury to persons |        |  |
|----------------------------------------------------------------------|--------------------------------------------------------------------|--|----------------------------------------------------------------------------------------------------|--------|--|
|                                                                      | box opens.                                                         |  | <b>1.</b> Right-click on the RTU_RESOURCE in the project tree, and<br>choose <b>Settings</b> from the menu. The Resource Settings dialog                                                                                                    |        |  |
| 白  ( CWave_Micro : ARM_L_40*                                         | RTU_RESOURCE : ControlWave*                                        |  |                                                                                                    |        |  |
| <b>‱Ma</b> Tasks                                                     | T1: CYCLIC<br>P1: SIMPLE<br>Global_Variables*<br>10_Configuration* |  | Insert                                                                                                    | ▶      |  |
|                                                                      |                                                                    |  | Delete                                                                                                    | Delete |  |
|                                                                      |                                                                    |  | ‱n ⊆ut                                                                                                    | Ctrl+X |  |
|                                                                      |                                                                    |  | <b>Γ</b> ε ΣΩργ                                                                                                    | Ctrl+C |  |
|                                                                      |                                                                    |  | Paste                                                                                                    | Ctrl+V |  |
|                                                                      |                                                                    |  | Expand All                                                                                                    |        |  |
| Right-click on the resource, and<br>choose "Settings" from the menu. |                                                                    |  | Save As Network Template                                                                                                    |        |  |
|                                                                      |                                                                    |  | Define Placeholders                                                                                                    |        |  |
|                                                                      |                                                                    |  | Exclude                                                                                                    |        |  |
| Q 18 10                                                              |                                                                    |  | Create Global Variables from Externals                                                                                                    |        |  |
|                                                                      |                                                                    |  | Update External Variables from Globals                                                                                                    |        |  |
|                                                                      |                                                                    |  | Properties                                                                                                    |        |  |
|                                                                      |                                                                    |  | Settings                                                                                                    |        |  |

*Figure 3-20. Specifying Resource Settings* 

- **2.** In the Resource settings dialog box, choose **DLL** for the **"Port."**
- **3.** Choose **Serial** in the **"DLL"** list box.
- **4.** In the **Parameter** field, specify the PC communication port (e.g. COM1), the baud rate, and the timeout in milliseconds. For this example, we are using COM1, 9600 baud, 2000 millisecond timeout.
- **5.** Click **OK**.

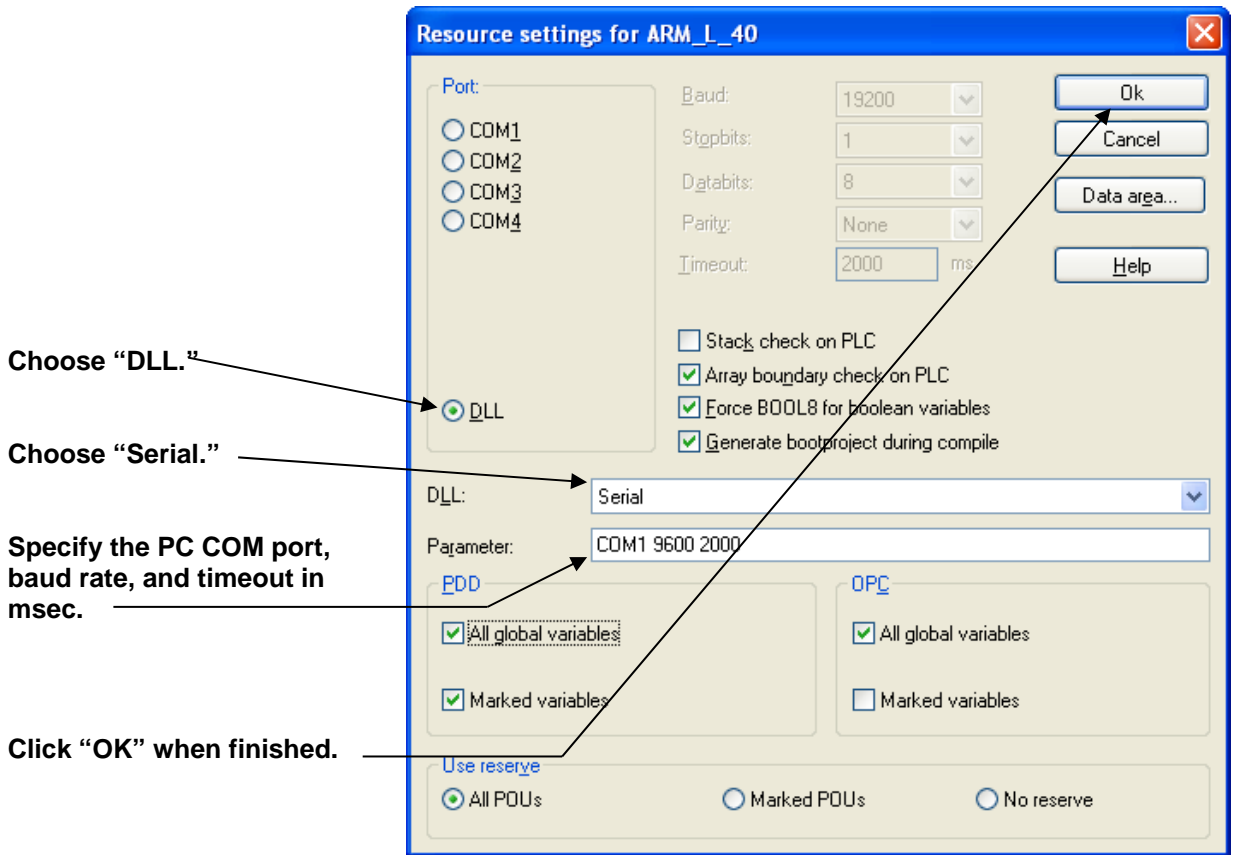

*Figure 3-21. Resource Settings dialog box* 

#### **6.** Click the "Project Control Dialog" icon, and the RTU\_RESOURCE dialog box opens.

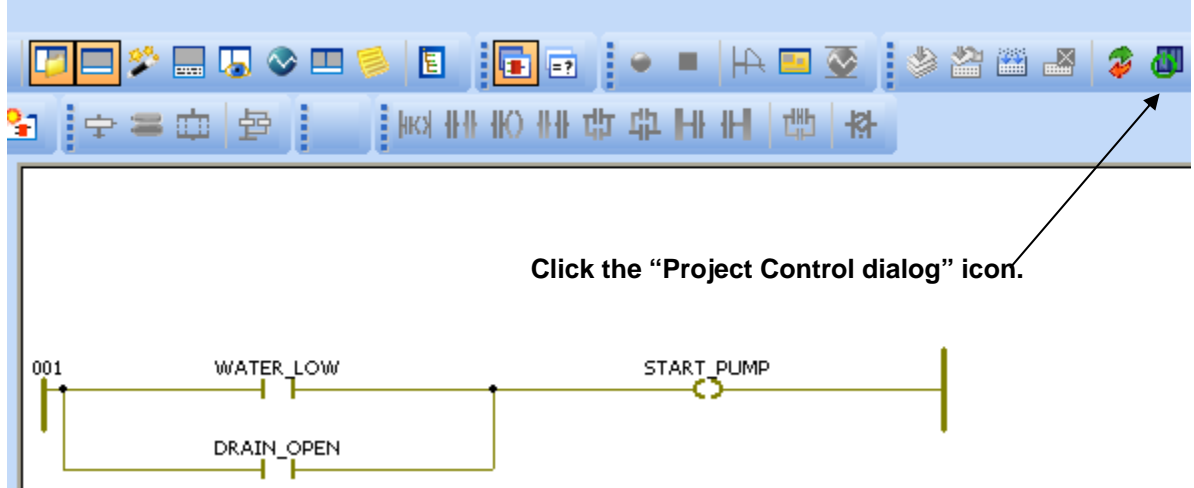

*Figure 3-22. Calling up the Project Control dialog box* 

**7.** Click **Download** in the RTU\_RESOURCE dialog box. The Download dialog box opens. **Click "Download."** 

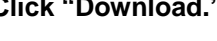

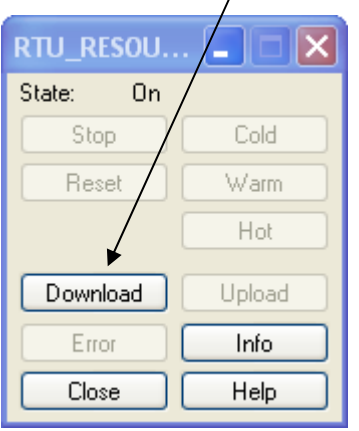

*Figure 3-23. RTU\_RESOURCE dialog box* 

**8.** Click **Download** in the Download dialog box.

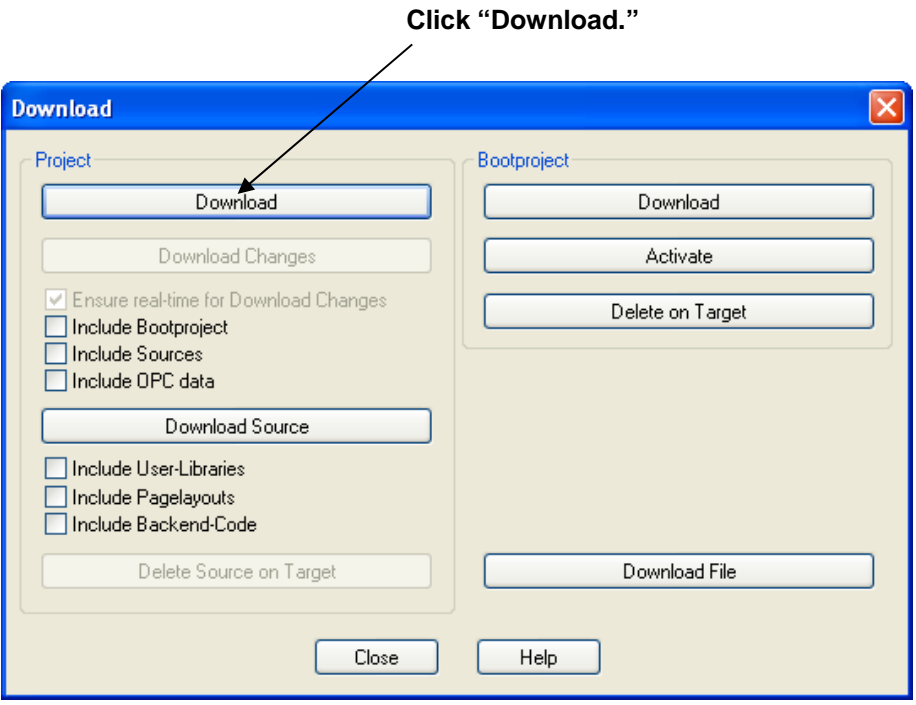

*Figure 3-24. Download dialog box* 

- **Note:** We could, if we chose to, also download the project into the bootproject area of memory, by selecting **"Include Bootproject"**, prior to clicking on **Download.** That causes a copy of the project to be stored in FLASH memory, where it would be preserved in case the unit suffers a power failure. Normally, you only do this when a project has been fully tested and debugged.
- **9.** Log into the ControlWave Micro by entering the username "**SYSTEM**" and the password "**666666**" in response to the Login prompt, then click **OK**. The download proceeds.

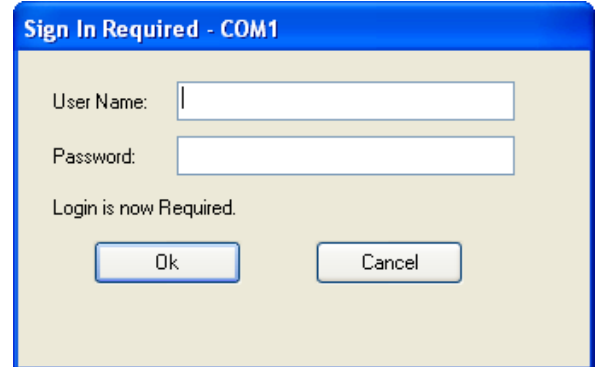

 *Figure 3-25. Sign In dialog box* 

- **Note:** SYSTEM is a default security account which is included in the ControlWave Micro when it ships from the factory, so that you can access the ControlWave Micro during initial configuration, before any other user accounts have been defined. After you complete your configuration activities, you should change the SYSTEM password, since anyone reading this manual would know it.
- **10.** Look at the LEDs on the Power Supply Sequencer Module (PSSM). At this point status LED 6 should be the only status LED lit, indicating that a project has been downloaded, but is not running yet.

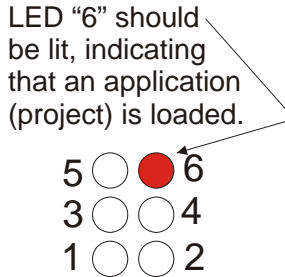

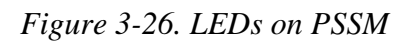

**11.** Click **Cold** to start the newly downloaded project; all six status LEDs should now be OFF indicating that the project is now running.

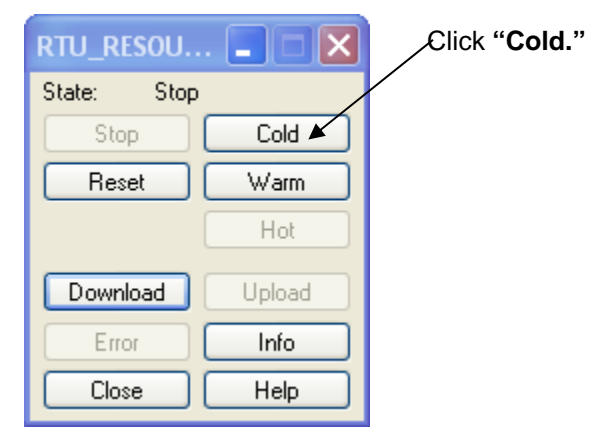

*Figure 3-27. Cold Start* 

### <span id="page-29-0"></span>**3.13 Test the logic of the program in Debug Mode**

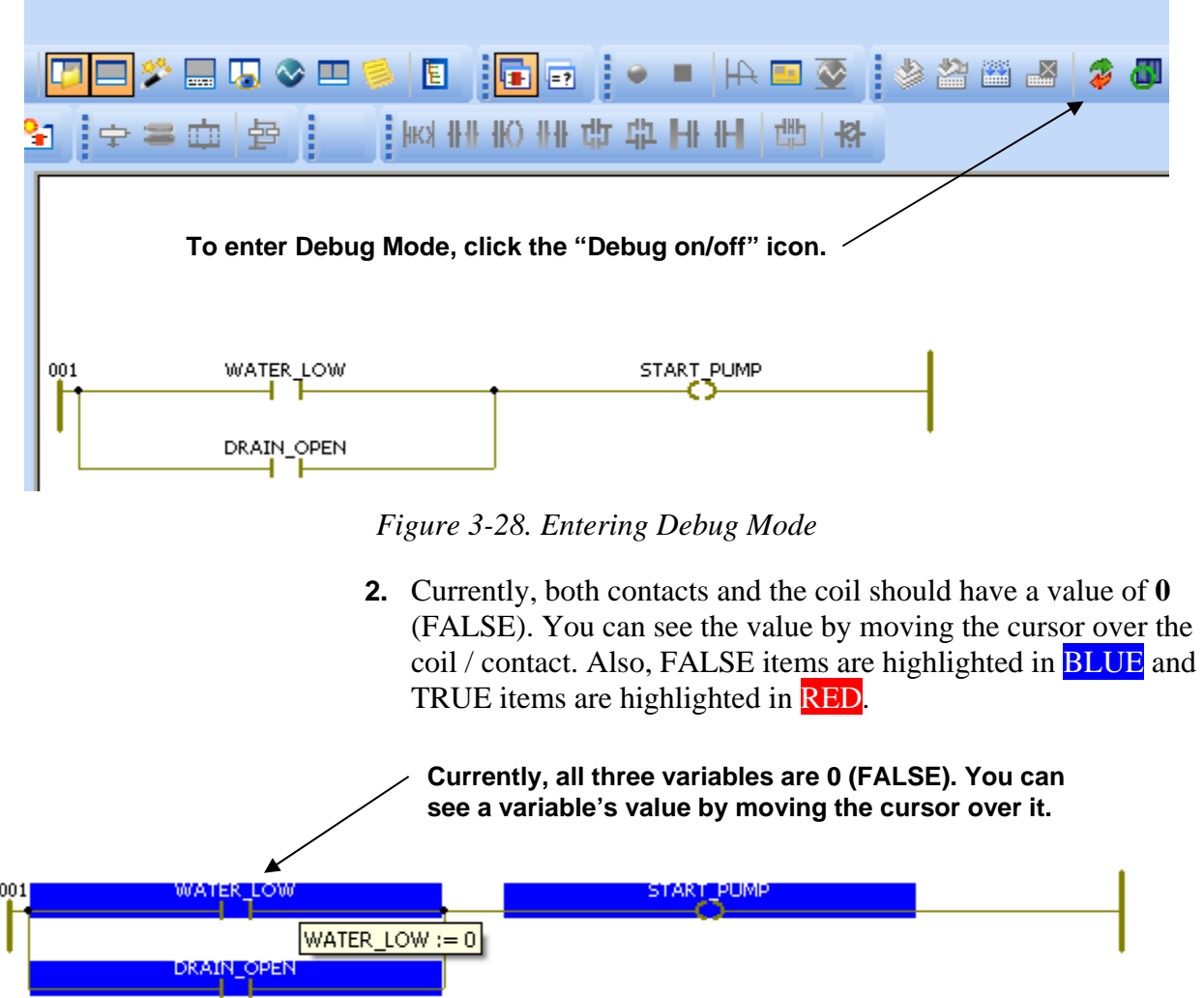

**1.** To enter Debug Mode, click the "Debug on/off" icon.

*Figure 3-29. Viewing the Value of a Variable* 

**3.** Double-click on either one of the contacts (in this case we chose the WATER\_LOW contact). The Debug RTU\_Resource dialog box opens.

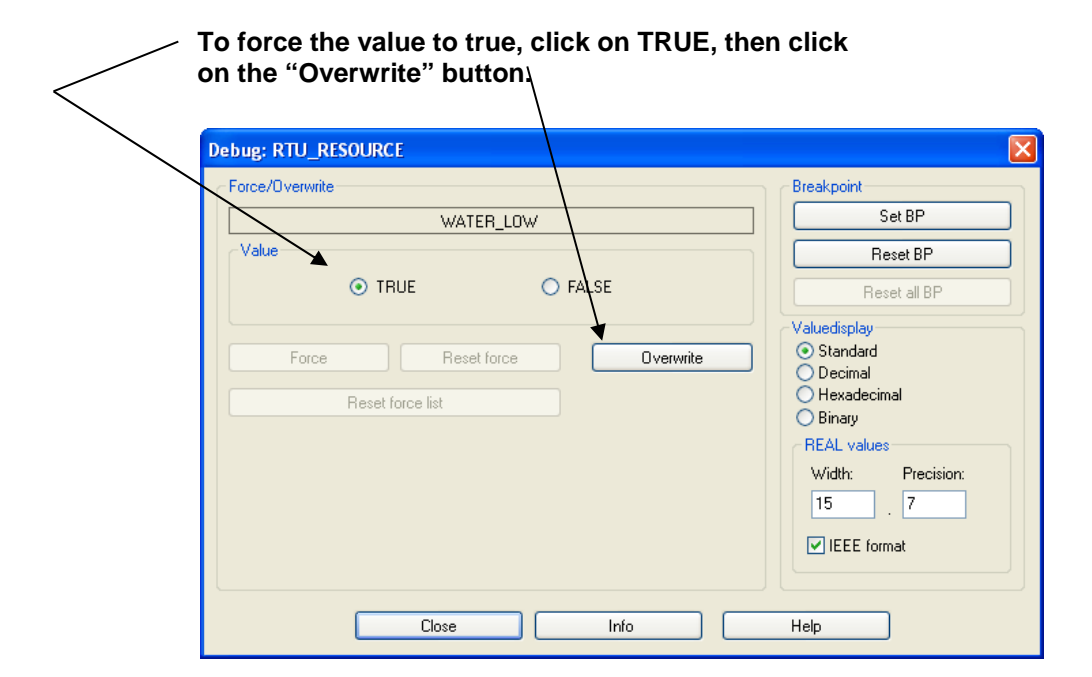

*Figure 3-30. RTU\_RESOURCE – Overwriting a Value* 

- **4.** Click on **TRUE** for the "Value."
- **5.** Click **Overwrite**.
- **6.** The START\_PUMP coil should automatically turn **TRUE** (VALUE of 1) based on the WATER\_LOW contact being set to **"1"** (TRUE). To verify this, move the cursor over the START PUMP coil. (Another way to verify the change is to look and see that both these items appear highlighted in **RED**.)

**If the logic in the ladder diagram is working correctly, the START\_PUMP variable should now have a value of "1" (TRUE).** 

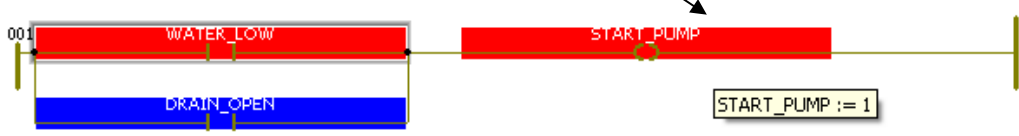

*Figure 3-31. Coil Changes to "1"* 

Congratulations! You've just created and downloaded your first ControlWave project!

**Note:** If you encountered problems, and weren't able to get this far, try to re-trace your steps, and see if you missed something. To help you further isolate problems, we have included some troubleshooting tips in an appendix, at the end of this manual. If, after reviewing the troubleshooting tips, you still encounter problems, call our ControlWave Application Support Team for help.

## <span id="page-32-0"></span>**Chapter 4 – Configuring RTU Parameters**

**Note:** This chapter assumes you already have a communication cable connected between the OpenBSI workstation and the ControlWave Micro.

Now that you've created a project, and downloaded it successfully, it's time to learn more about configuring the ControlWave Micro. The configuration in this part is performed using the Flash Configuration Utility.

We're going to talk about using the Flash Configuration Utility to set your ControlWave Micro's soft switches, configure its communication ports, set IP parameters, and configure security accounts for its users.

### **4.1 Starting the Flash Configuration Utility**

The way you start the Flash Configuration Utility varies depending upon whether you use LocalView, NetView, or TechView to communicate with the ControlWave Micro.

#### **4.1.1 Method 1: Starting from within LocalView**

- **1.** Click as follows: **Start > Programs > OpenBSI Tools > LocalView**
- **2.** Choose **Local** for the mode, enter a name for the LocalView file, and click **Create.**

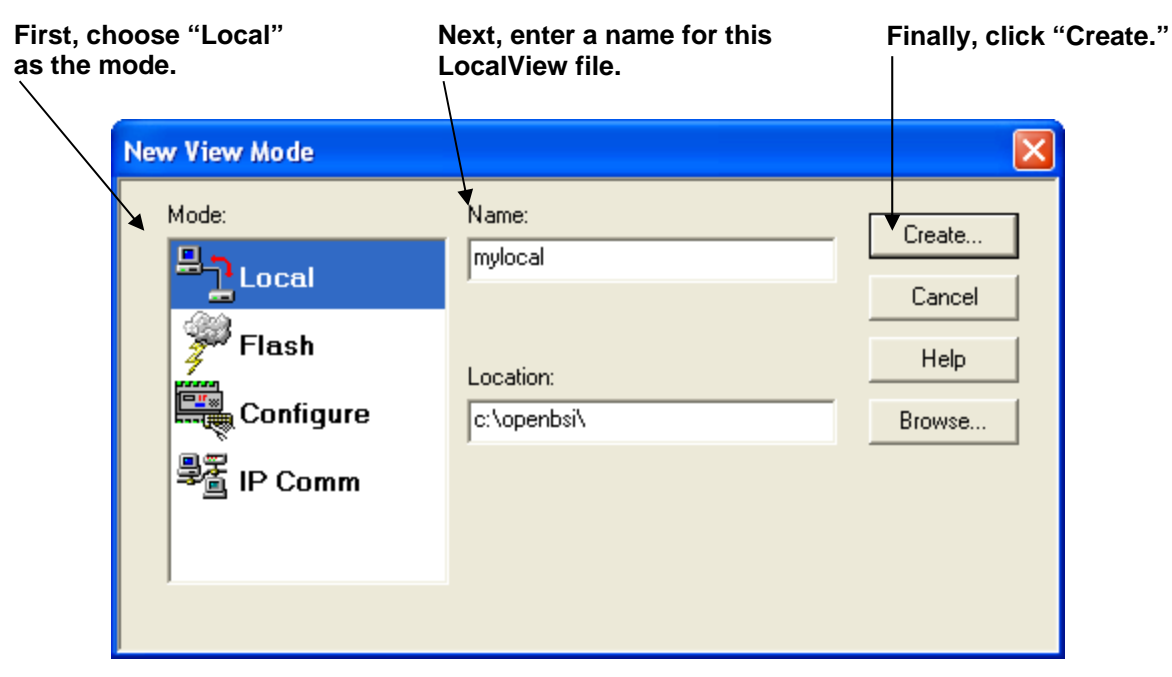

*Figure 4-1. LocalView Local Mode* 

**3.** Choose the communication port *on the PC workstation* which you will use to communicate with the ControlWave Micro. Then, specify the baud rate for that port, and click **Next**.

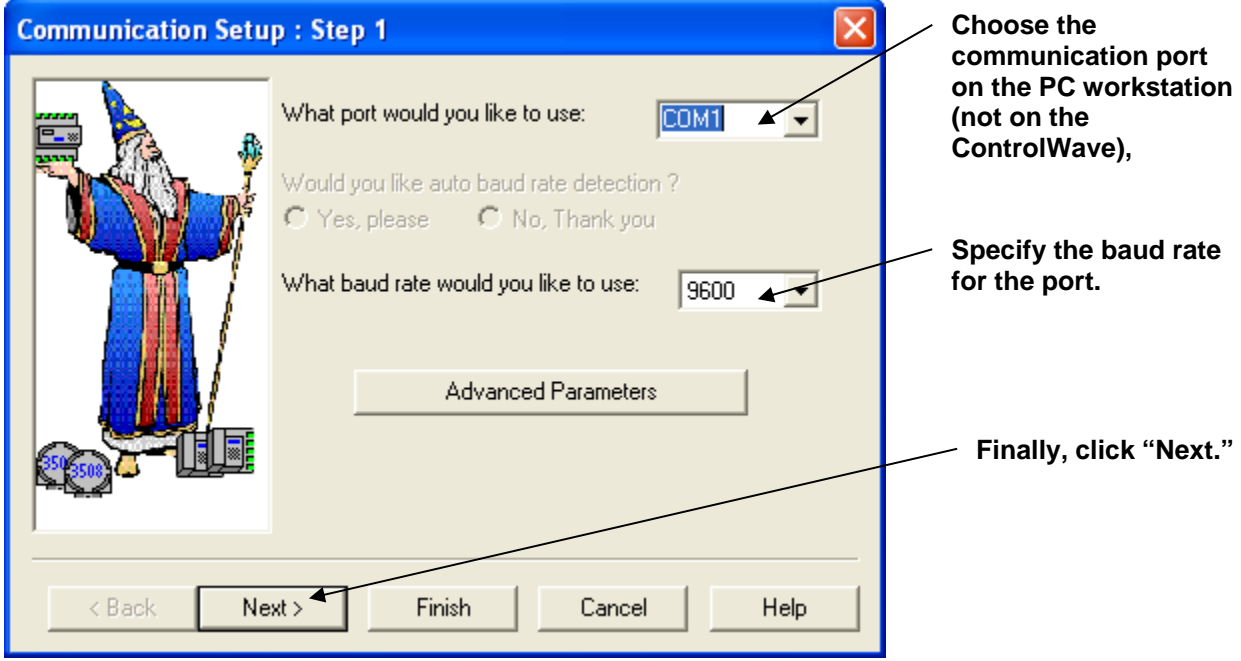

*Figure 4-2. Communication Setup in LocalView* 

**4.** Turn off auto local address detection by answering **No** to the question. Then specify **1** as the local address, and **CWave\_Micro** as the RTU type. Finally, click **Finish**.

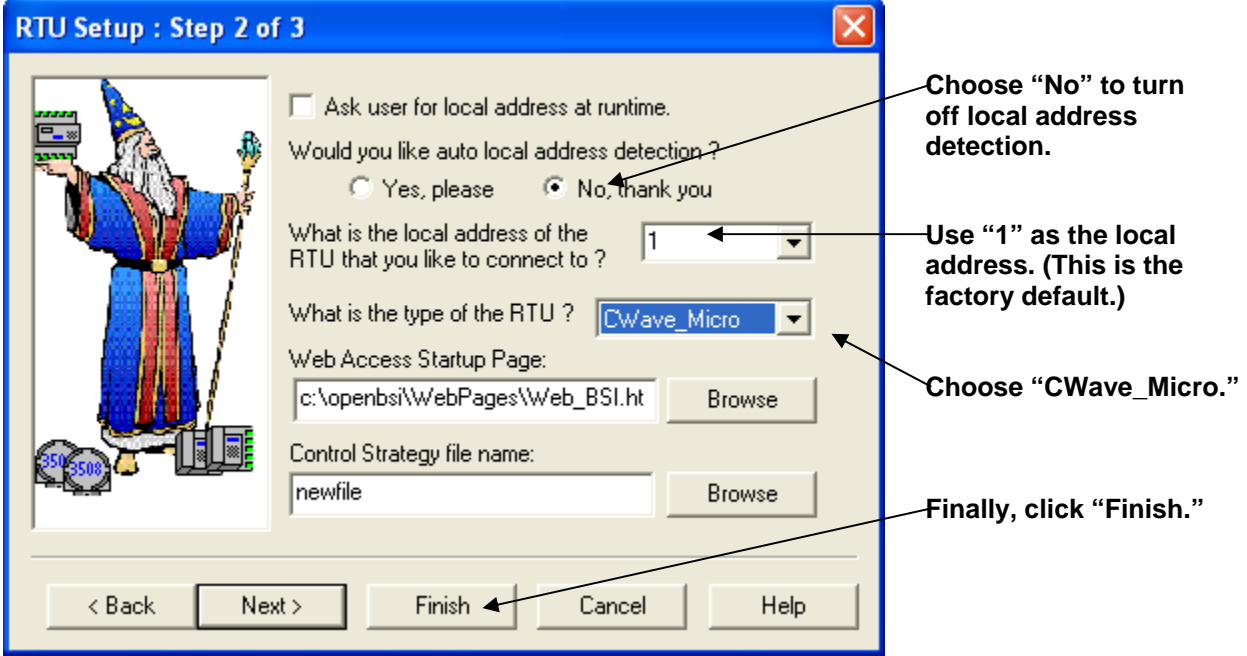

*Figure 4-3. Specifying Local Address and RTU Type* 

<span id="page-34-0"></span>**5.** At this point, LocalView creates a temporary network with a single ControlWave Micro controller called, generically, "RTU." *Right*-click on the icon, then choose **RTU> RTU Configuration Parameters** from the pop-up menus.

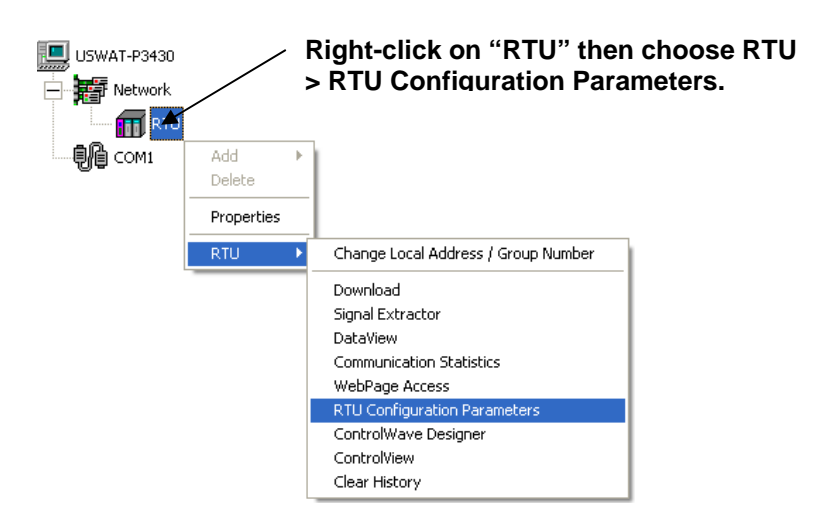

*Figure 4-4. Calling Up the Flash Configuration Utility* 

**6.** The Flash Configuration Utility opens. See *Using the Flash Configuration Utility* later in this chapter.

#### **4.1.2 Method 2: Starting from within NetView (ControlWave Micro Already in a Network)**

- **Note:** This method assumes that the ControlWave Micro already exists in an OpenBSI network within the NetView program, and that it is configured to communicate over that network's communication line as described in the *OpenBSI Utilities Manual* (D5081).
- **1.** Click as follows: Start > Programs > OpenBSI Tools > NetView.
- **2.** *Right*-click on the CWave\_Micro icon, in the NetView network tree, and choose **RTU > RTU Configuration Parameters** from the pop-up menus.
- **3.** The Flash Configuration Utility opens. See *Using the Flash Configuration Utility* later in this chapter.

<span id="page-35-0"></span>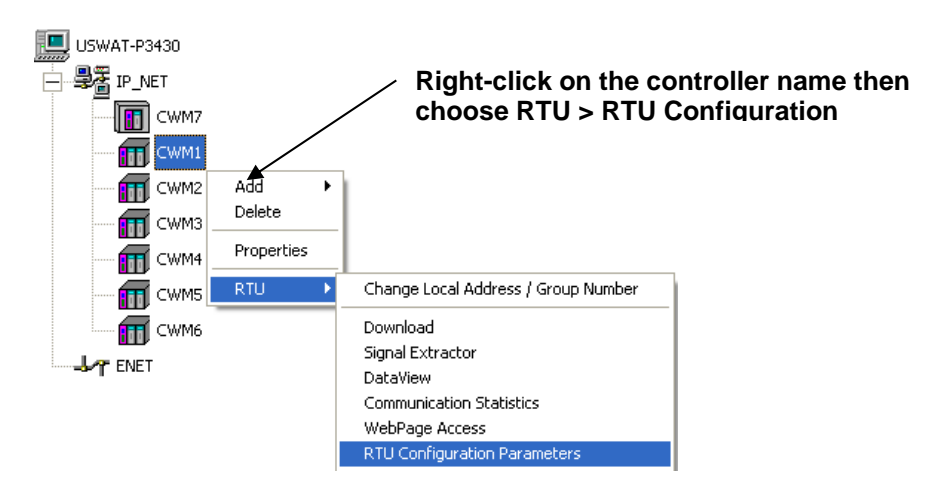

*Figure 4-5. Calling Up the Flash Configuration Utility* 

### **4.1.3 Method 3: Starting from within TechView**

- **Note:** This method assumes that the ControlWave Micro already exists in an OpenBSI network within the NetView program, and that it is configured to communicate over that network's communication line as described in the *OpenBSI Utilities Manual* (D5081).
- **1.** Click as follows: **Start > Programs > OpenBSI Tools > TechView.**
- **2.** Specify a name for the session file. The default, if you have no session files is **temp.tvs**. Click **Save**.

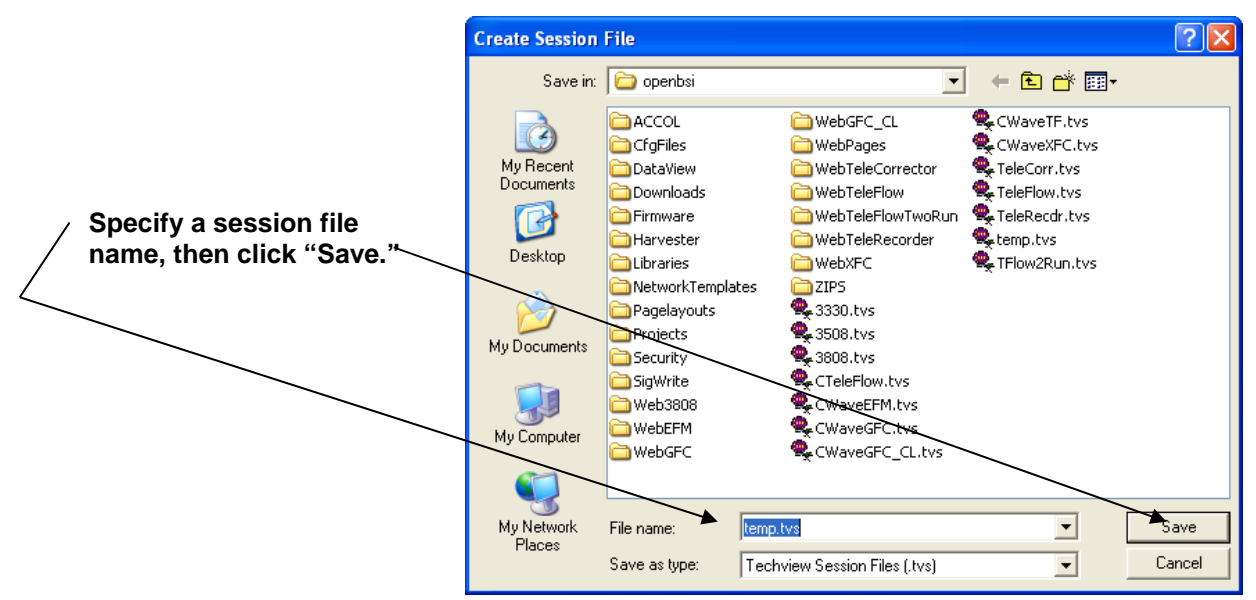

*Figure 4-6. Create Session File dialog box in TechView* 

- **3.** *Right*-click on the CWave\_Micro icon, in the NetView network tree, and choose **RTU > RTU Configuration Parameters** from the pop-up menus.
- **4.** In the Communication Setup dialog box, choose **BSAP** as the communication protocol, and use the default local address of **1.**  Specify the COM port on the PC workstation, and the baud rate used to communicate with the ControlWave serial port. When you finish, click **Next**.

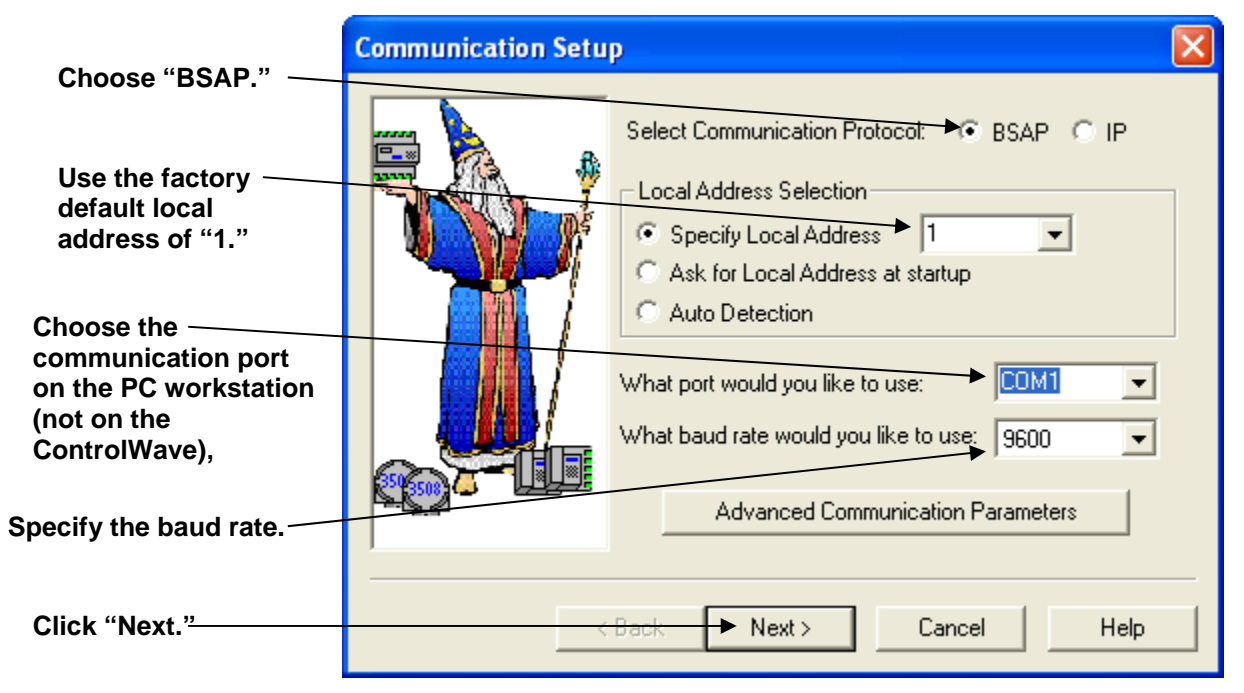

*Figure 4-7. Communication Setup in TechView* 

**5.** Choose **CWave\_Micro** as the **"Node Type"** then click **Next**.

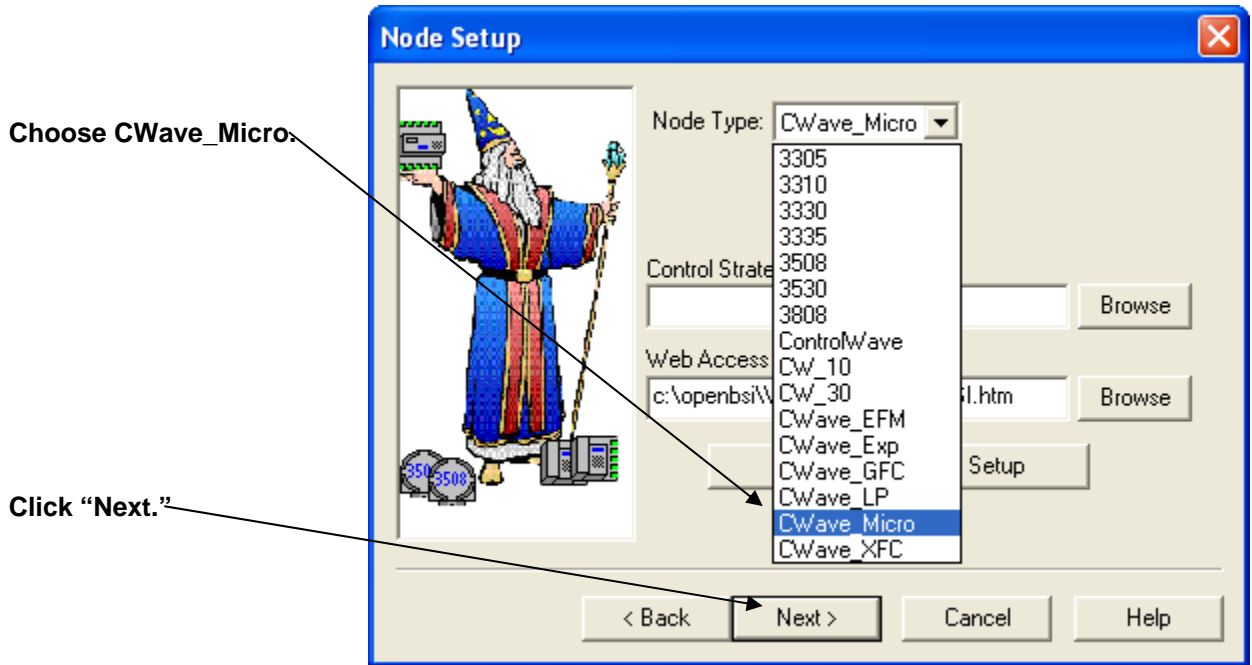

*Figure 4-8. TechView Node Setup dialog box* 

**6.** In the Calibration Setup dialog box, specify **"1"** for the number of transmitters (TechView assumes you have at least one transmitter). Then click **Finish**.

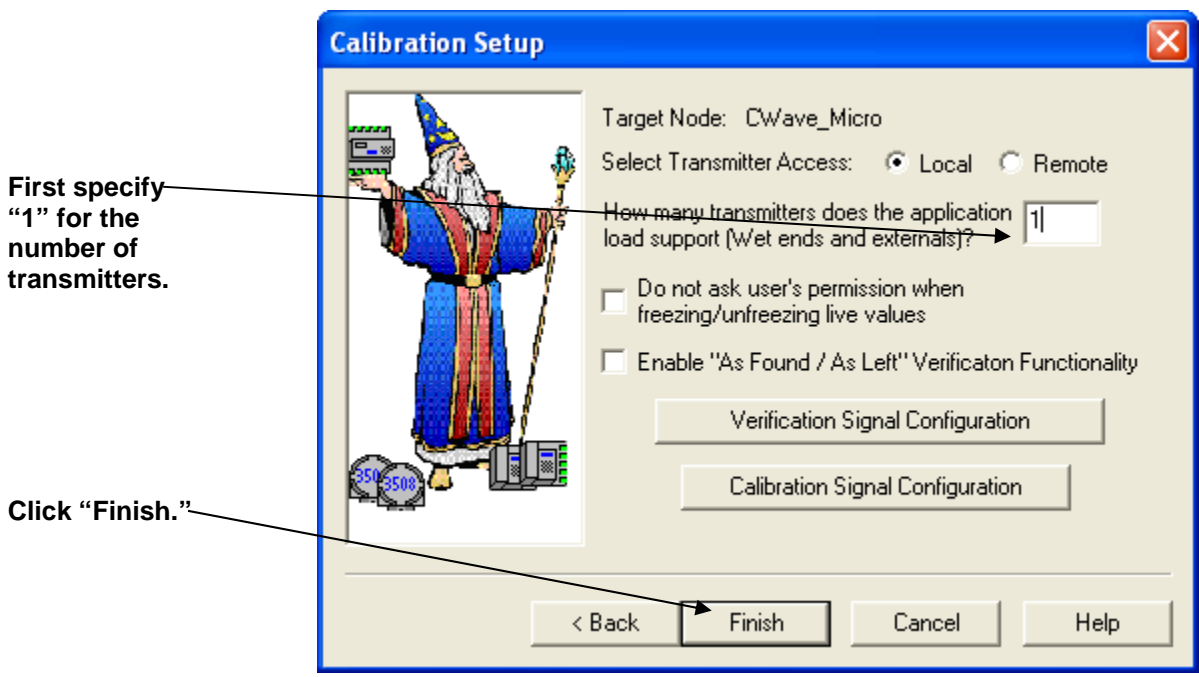

*Figure 4-9. Calling Up the Flash Configuration Utility* 

**7.** Now log into the ControlWave Micro with your **Username** and **Password**.

<span id="page-38-0"></span>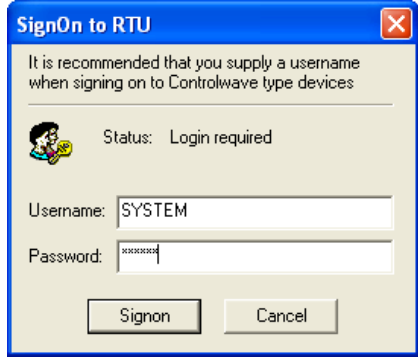

*Figure 4-10. Logging onto the ControlWave* 

**8.** Within TechView, click the "Access Flash" <sup>p</sup> icon to start the Flash Configuration Utility.

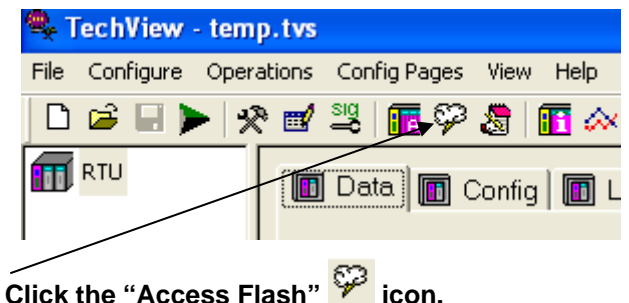

*Figure 4-11. Access Flash* 

**9.** The Flash Configuration Utility opens. See *Using the Flash Configuration Utility.* 

#### **4.2 Using the Flash Configuration Utility**

You can start the Flash Configuration Utility through NetView, LocalView, or TechView. It allows you to specify all the major configuration parameters for the ControlWave Micro. As part of this manual, we will only discuss those parts of the Flash Configuration Utility which are important for a first-time ControlWave Micro user to know in order to get a ControlWave Micro "up and running." The *OpenBSI Utilities Manual* (D5081) includes more detailed instructions for using the Flash Configuration Utility.

Certain options in the Flash Configuration utility don't require you to establish communications with the RTU, for example, writing flash data to the NETDEF file. If while the utility begins to establish communications you decide you want to use the utility offline, you can click **Cancel Initialization and Continue** to do that. If, for some reason, the utility cannot establish

communications, you can shut down the utility if you click on **Cancel Initialization and Abort**.

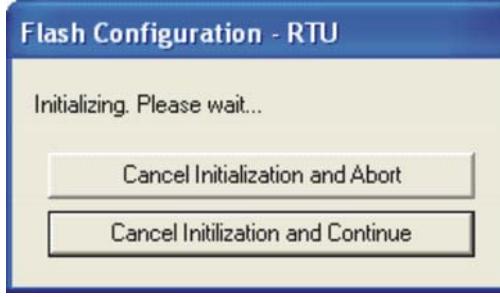

*Figure 4-12. Cancel Initialization dialog box* 

Once the Flash Configuration utility establishes communication with the RTU, you can optionally specify the source for the initial parameters displayed in the utility *Figure 4-13).* 

**This prompts you to log into the RTU. The utility then loads the current parameters from the RTU into the Flash Configuration utility pages.**

**This prompts you to specify the location and filename of a Flash Configuration Profile (FCP) file. FCP files are files you can use to store flash parameters on the OpenBSI workstation. This simplifies your configuration because once you store these parameters in an FCP file you can optionally re-use the FCP file to load the same flash parameters into a different RTU. That way, you don't have to re-enter everything for each RTU.**

**This choice causes the utility to load flash parameters from the current NETDEF file into the pages of the utility. Note: Only choose this option if you start the Flash Configuration utility from within NetView or TechView, or LocalView in Configure mode with a specific NDF – don't choose this if you are running LocalView in other modes (Local, IP Comm, Flash) because LocalView uses its own temporary NETDEF file in those modes which only exists during the LocalView session.** 

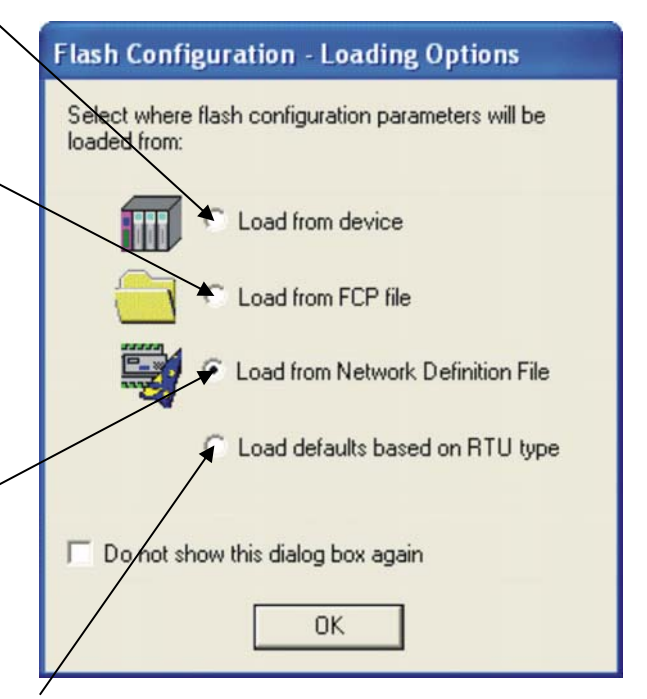

**This choice causes the utility to copy some basic flash parameters into the pages of the Flash Configuration utility. These basic parameters are based on default settings for the type of RTU.** 

*Figure 4-13. Flash Configuration Loading Options dialog box* 

After you click **OK**, the utility loads initial parameters from your chosen source.

<span id="page-40-0"></span>The Flash Configuration utility includes different pages for different types of parameters. To access them, click on the tab for a particular page. **You must click here to This is only useful when sign-on with a using NetView. It allows username and you to close the session password in order to with the current access any flash controller, while still parameters. Click on any of these tabs to bring leaving the current values up other pages of the Flash on the various pages of Configuration utility. the utility. This allows you This button reads the to configure a different current configuration controller, without having from the controller into to re-enter values in all the utility. the fields. This button saves ALL changes to the**   $\overline{\mathbf{x}}$ <sup>98</sup> Flash Configuration - RTU **controller.**  Soft Switches | Ports | IP Parameters | Application Parameters | Archive | Audit | IP Routes | S 1 | 1 **This button reads the**  Local Address: 1 **current configuration**  Sign On EBSAP Group: 0 **from the Flash**  Read From RTU **Configuration (FCP) file.**  Write To RTU **This button saves ALL changes to the**  Read From FCP **FCP file.**  Write To FCP **This button reads the**  Read From NDP **current configuration**  Write To NDF, **from the NETDEF files into the utility.**  Close **This button saves ALL**  Help Status: Data Loaded from BTU **changes to the NETDEF files. This button shuts down the Flash Configuration utility.**

*Figure 4-14. Flash Configuration Utility - ControlWave* 

## **4.2.1 Flash Configuration Utility Buttons**

The Flash Configuration utility contains several buttons, primarily for read/write file operations. Some of these operations prompt you to sign on to the ControlWave before you can proceed. The Flash Configuration utility buttons include:

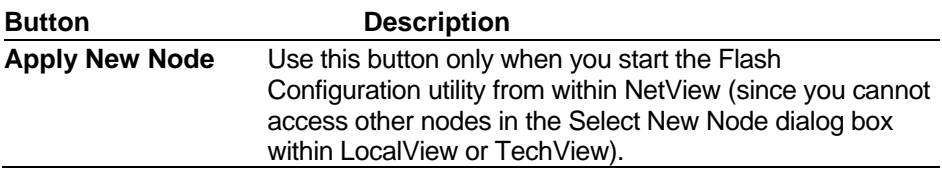

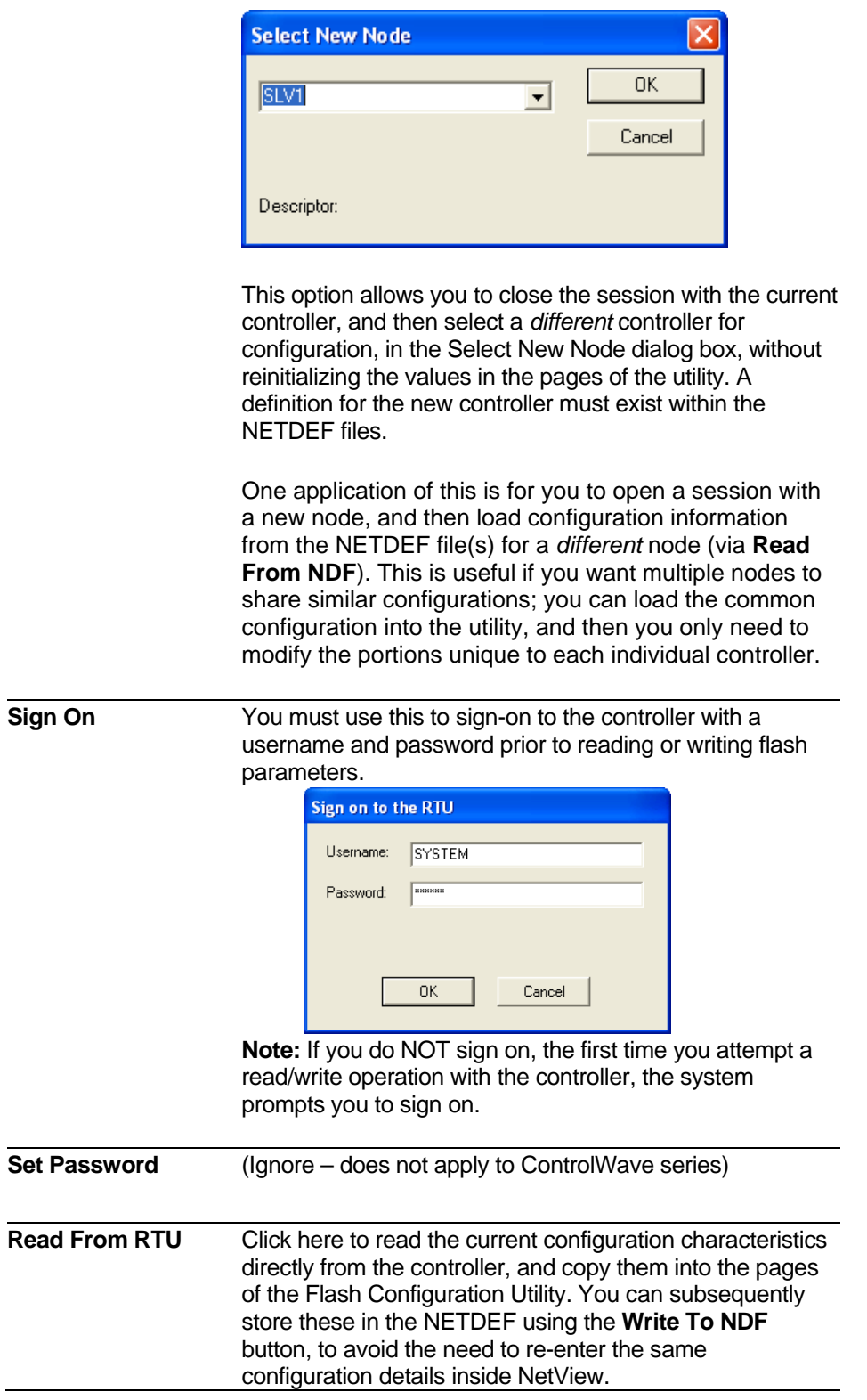

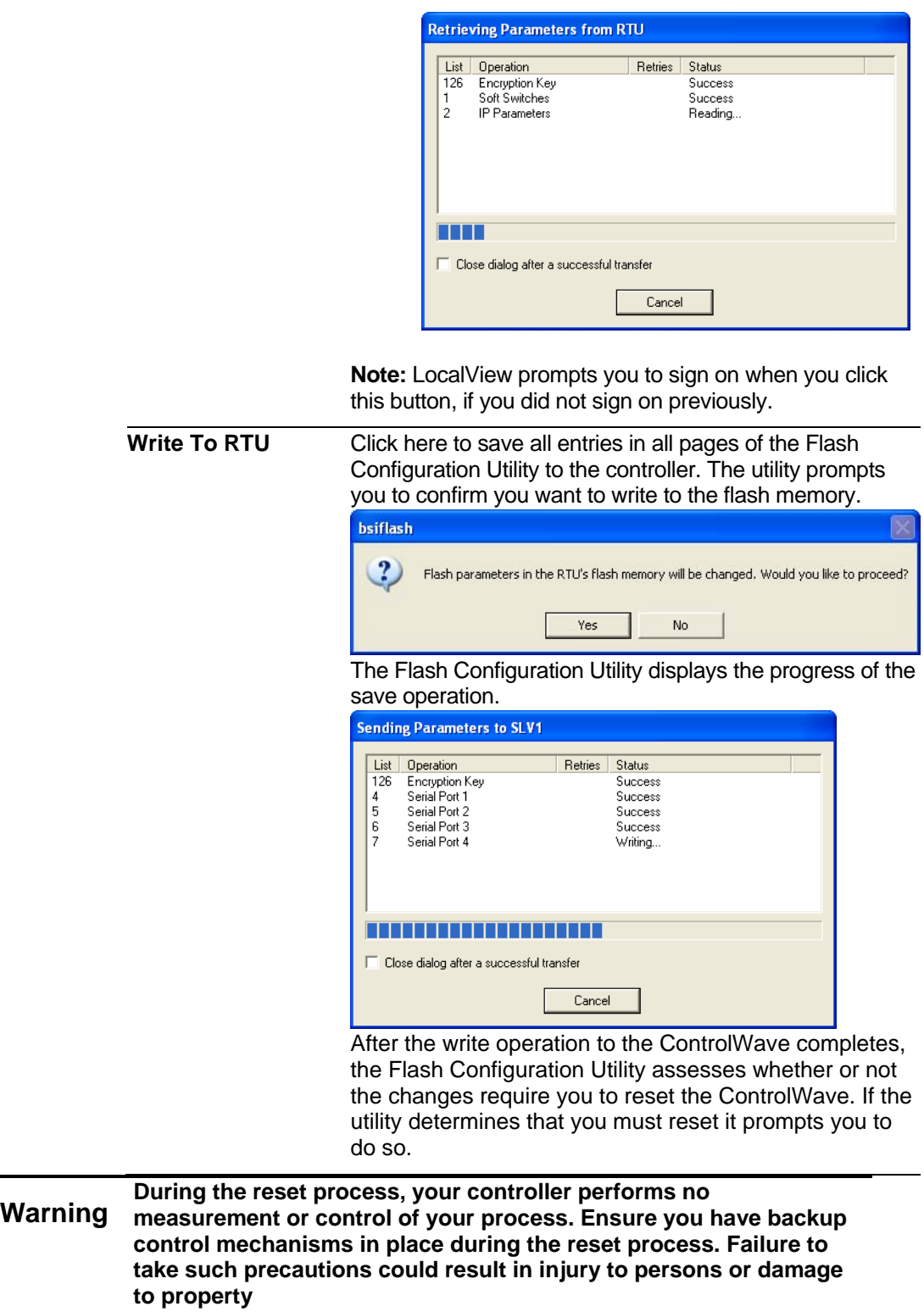

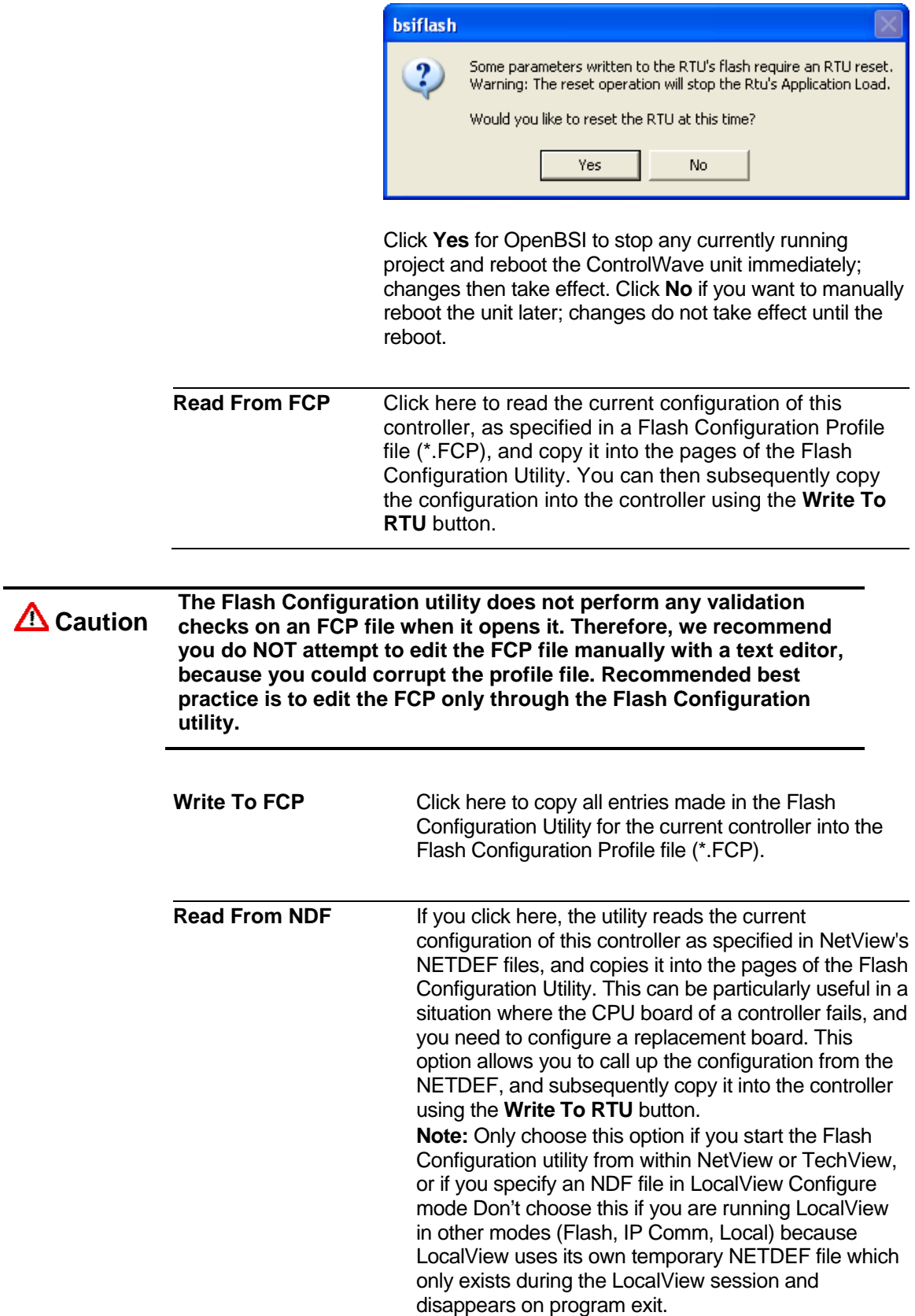

**Write To NDF** If you click here, the utility copies all entries you made in the Flash Configuration Utility for the current controller into the current NETDEF file. This avoids the need to re-enter the same configuration information in NetView. **Note:** Only choose this option if you start the Flash Configuration utility from within NetView or TechView. or if you specify an NDF file in LocalView Configure mode. Don't choose this if you are running LocalView in other modes (Flash, IP Comm, Local) because LocalView uses its own temporary NETDEF file which only exists during the LocalView session and disappears on program exit.

**Close** Click here to shut down the Flash Configuration Utility.

The various configuration settings are separated into different pages of the utility. You can access them by clicking on the tab for a particular page. The different pages include:

- **Soft Switches** the most important of these is the BSAP local address of the controller.
- **Ports**  this includes all communication ports on the ControlWave Micro - up to eleven serial ports (COM1 through COM11), and one or two Ethernet IP ports. **Note:**: The number of ports varies depending upon the type of CPU module you purchased and whether or not you purchased expansion communication modules for your ControlWave Micro.
- **IP Parameters** if this controller performs IP communications, certain parameters such as the IP address of the Network Host PC (NHP), UDP socket numbers, and the address of the default gateway must be configured. Some of the parameters on this page are outside the scope of this manual.
- **Application Parameters** Most of these are "tuning" parameters which govern how the ControlWave Micro executes its application (project). A discussion of application parameters is outside the scope of this manual.
- **Archive** Archive data is one portion of the historical capabilities of the ControlWave MICRO controller. It allows 'snapshots' of many variables to be saved at the same instant, to provide a detailed historical record of process variables at a particular moment in time. The archive data is saved at the controller, in structures called **archive files** and is configured, in part, using the ARCHIVE function block in your ControlWave project. Archive files may be collected by OpenBSI Utilities such as DataView, or the Harvester. A discussion of archive configuration is outside the scope of this manual.
- <span id="page-45-0"></span> **Audit** - Audit data is one portion of the historical capabilities of the ControlWave MICRO controller. It allows records to be kept of when certain variables change value, as well as recording all alarms in the system. The Audit page specifies various parameters used to set up the Audit system. Configuration is also performed, in part, using the AUDIT function block in your ControlWave project. A discussion of audit configuration is outside the scope of this manual.
- **IP Routes** Dynamic IP routes allow messages which cannot successfully reach a particular destination address, to be rerouted through a different path in the IP network. A discussion of this subject is outside the scope of this manual.
- **Security** This page allows configuration of user accounts and privileges.

### **4.3 Setting Soft Switches**

The ControlWave Micro controller, unlike earlier Network 3000 controller models, does **not** have physical DIP switches for setting the BSAP local address or EBSAP group number. Instead, you configure these from the **Soft Switches** tab of the Flash Configuration Utility.

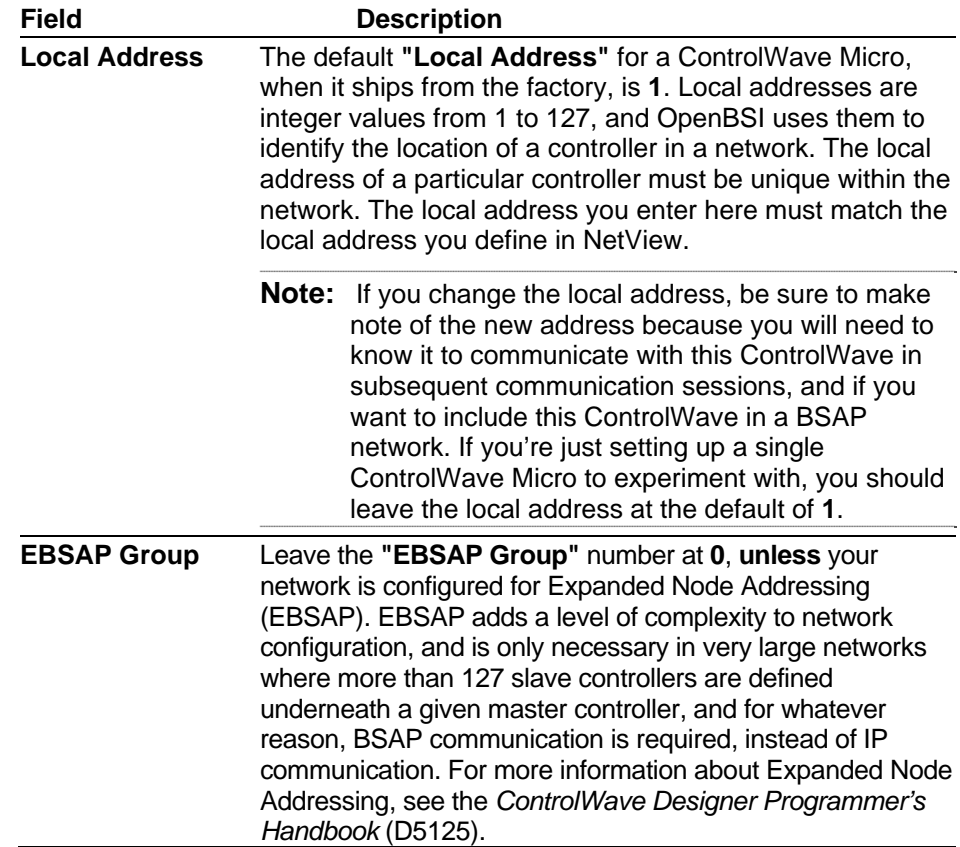

<span id="page-46-0"></span>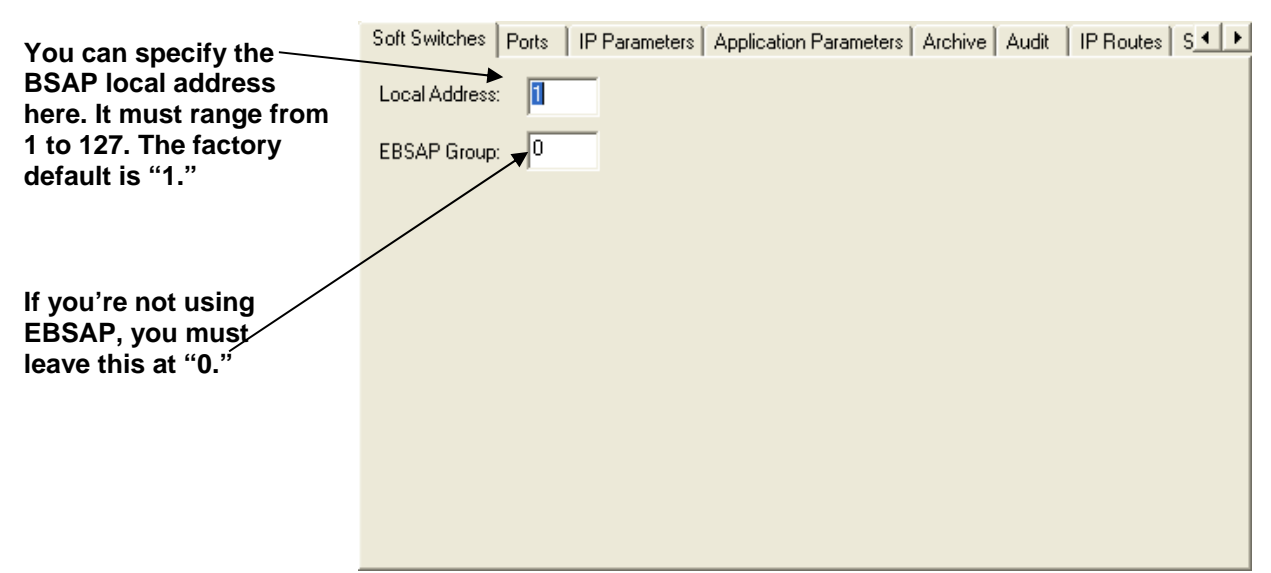

*Figure 4-15. Soft Switches tab* 

### **4.3.1 Saving Changes When You Finish**

Click **Write To RTU**, and the utility sends the new configuration parameter values to FLASH memory in the ControlWave Micro. Depending upon which parameters you change, you may need to reset the unit for the changes to take effect.

#### **4.4 Setting Up a BSAP Slave Port**

You can configure any of the ControlWave Micro's serial COM ports as a BSAP Slave port. **BSAP** stands for Bristol Synchronous / Asynchronous Protocol. It is a protocol used for communication by ControlWave and Network 3000 controllers.

You can use a BSAP Slave Port to:

- communicate with OpenBSI software on the PC (such as. NetView, LocalView, DataView, and other programs)
- communicate with ControlWave Designer software on the PC
- communicate with another controller on a higher level of the BSAP network, which has a BSAP Master Port that addresses this controller

To configure the BSAP slave port, follow these steps.

- **1.** Click the **Ports** tab, if you haven't already.
- **2.** Click the icon for the ControlWave Micro port you want to configure as a BSAP Slave Port. Depending upon how many serial ports your ControlWave Micro has, a valid choice could range from COM1 through COM11.

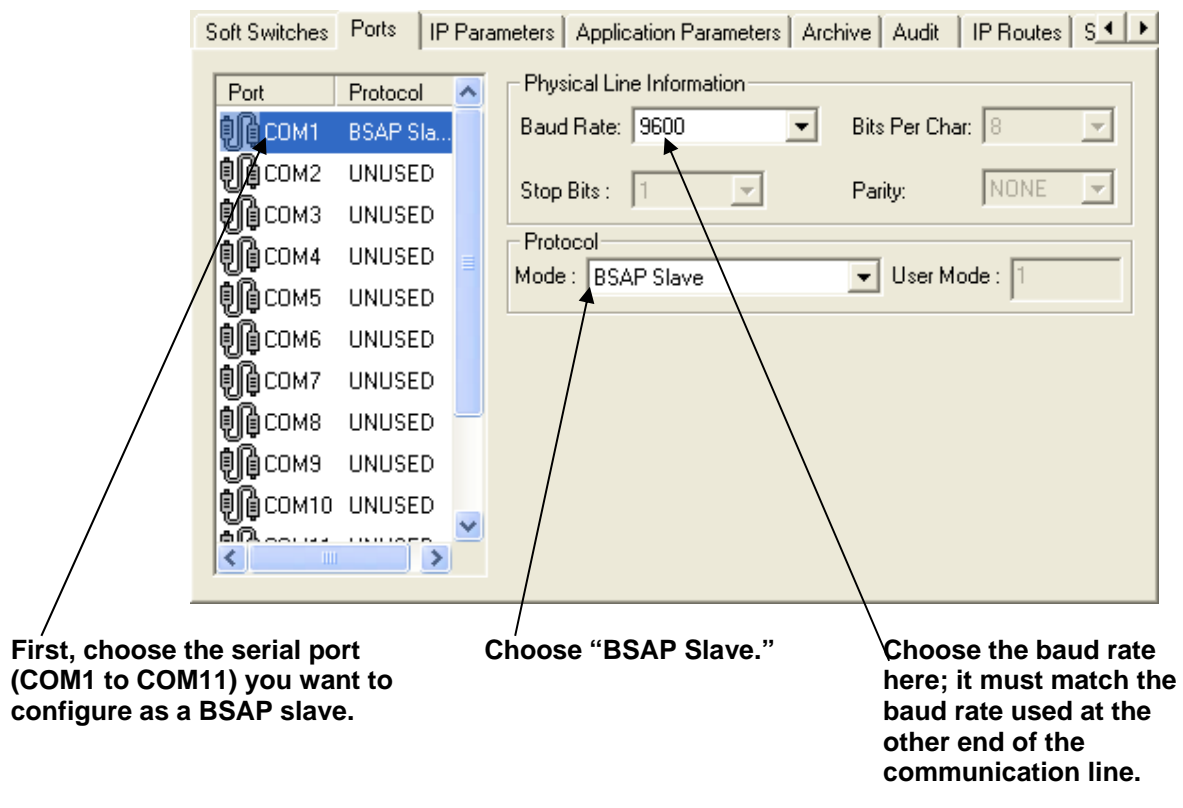

*Figure 4-16. Configuring a BSAP Slave Port* 

- **3.** Choose **BSAP Slave** from the **"Mode"** list box.
- **4.** Choose the desired baud rate from the **"Baud Rate"** field. This must match the baud rate configured in whichever other software is communicating with this controller, for example, the BSAP communication line in OpenBSI, the serial DLL in ControlWave Designer, or the BSAP Master Port in another controller.
- **5.** At this point, you can proceed to configure other ports, or go to other pages of the Flash Configuration Utility.
- **Note:** In a multi-level BSAP network, if you define more than one BSAP Slave Port, or one or more BSAP Slave Ports and one or more Ethernet Ports (described later), you should remember than only one of those ports is considered to be the **network slave port.** The Network Slave Port is the only port, among all the serial Slave Ports and Ethernet ports. that serves as the upward route for message traffic to the Network Master. To designate a port as the network slave port, you must specify the proper port number in the \_SLAVE\_PORT system variable using the System Variable Wizard. This subject is discussed in the *ControlWave Designer Programmer's Handbook* (D5125).

## <span id="page-48-0"></span>**4.4.1 Saving Changes When You Finish**

Click **Write To RTU**, and the utility sends the new configuration parameter values to FLASH memory in the ControlWave Micro. Depending upon which parameters you change, you may need to reset the unit for the changes to take effect.

## **4.5 Setting Up an Ethernet Port**

A ControlWave Micro can contain zero, one, or two Ethernet Ports, depending upon which communication options you purchase.

- **1.** Click the **Ports** tab, if you haven't already.
- **2.** Choose the Ethernet port (**ENET1**).
- **3.** Specify an **"IP ADDR A"** and **"IP MASK"** for this port. IP addresses must be *unique* within your network. Conversely, IP masks are typically the same for all devices in the same portion of a network. Together, the IP Address and IP Mask define a range of addresses to which this port can send messages. (See *4.5.1 Recommended Ranges for IP Addresses*.) Basically, a non-zero value in any of the **"IP MASK"** fields indicates that the corresponding **"IP ADDR A"** field is specifying a portion of the IP address which must be identically matched with every destination IP address to which this port will send messages. A zero value in any of the **"IP MASK"** fields means that this communication port can send messages to addresses in which any integer from (0 to 255) is considered valid *for that corresponding portion* of the destination IP address.

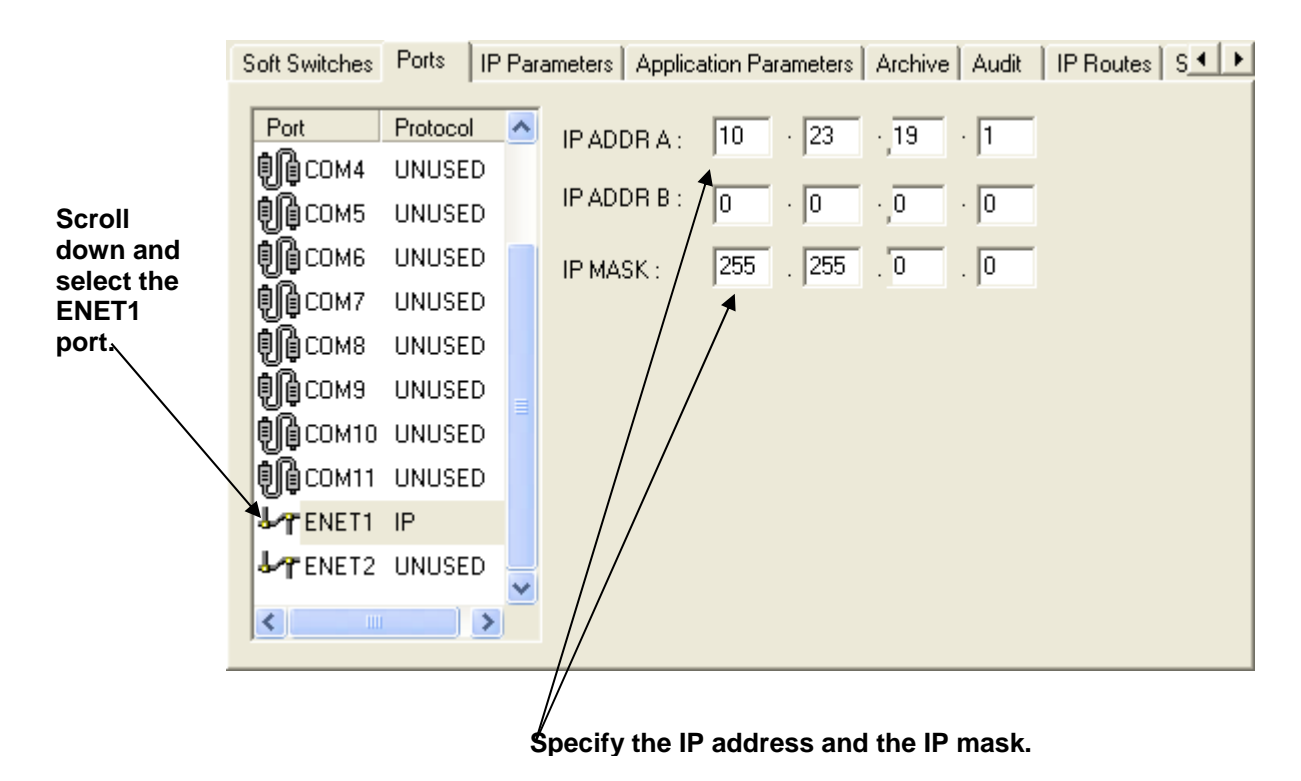

*Figure 4-17. Setting the IP Address and Mask for the Ethernet Port* 

In *Figure 4-17*, the **"IP ADDR A"** for the port is 10.23.19.1 and the **"IP MASK"** is 255.255.0.0. This means that this port can send to any address in the format 10.23*.y.z* where *y* and *z* are any integer from 0 to 255. So, 10.23.127.76 and 10.23.35.93 would be valid destinations, but 24.1.1.1 would not because the 255 in the **"IP MASK"** indicates that the corresponding portion of the **"IP ADDR A"** MUST be 10.

#### **Notes:**

- Leave the **IP ADDR B** field blank. It is reserved for redundant operations which we will not discuss in this manual.
- There are other restrictions, for example, the non-zero mask entries must be all be in contiguous fields, and must begin in the left-most portion of the address. More details on these subjects are included in the *OpenBSI Utilities Manual* (D5081).
- In newer ControlWave units, all Ethernet ports are preprogrammed at the factory with an initial IP address and mask. The optional Ethernet ports on the ControlWave Micro would default to the addresses shown below:

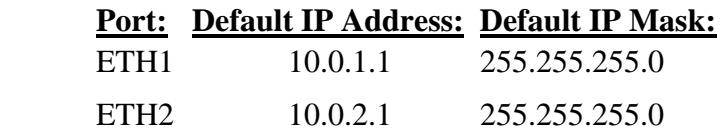

Because each unit shipping from the factory will have these addressesinitially pre-programmed, you should only use these addresses for "bench" testing and configuration. **Each address must be changed before putting the ControlWave unit on an actual network, since an address conflict would exist as soon as the second ControlWave unit was placed online.** 

**4.** At this point, you can proceed to configure other ports, or go to other pages of the Flash Configuration Utility.

### <span id="page-50-0"></span>**4.5.1 Recommended Ranges for IP Addresses**

If you are intend to connect your controller network directly to the global world-wide Internet, you must obtain a range of IP addresses from your Internet service provider (ISP) or from an Internet governing body such as the Internet Assigned Numbers Authority (IANA).

If you have no plans to connect your network to the global Internet, there is no restriction on your choice of IP addresses, however, the Internet Engineering Task Force recommends that IP addresses for private networks should be assigned from the following ranges:

- 10.0.0.0 to 10.255.255.255
- 172.16.0.0 to 172.31.255.255
- 192.168.0.0 to 192.168.255.255
- **Note:** For information on the Internet Engineering Task Force recommendation see Rekhter, et al, Best Current Practice memo - "Address Allocation for Private Internets", Internet Engineering Task Force, RFC 1918, February, 1996. The full text of this memo is available at http://www.ietf.org.

These particular ranges of Internet addresses are reserved for private networks. Most Internet Service Providers (ISP) recognize any messages coming from these addresses as coming from private networks, and filter these messages out. This helps avoid addressing conflicts should an accidental connection occur between a private network, and the global Internet.

Devices (e.g. controllers, workstations) in our controller networks always use fixed IP addresses. This causes certain complexities if you choose to use Dynamic Host Configuration Protocol (DHCP) in your network. Because DHCP assigns IP addresses dynamically, as they are needed, you must examine your DHCP server to determine the addresses which have been assigned for each controller or workstation, and then *manually* enter those addresses in NetView. You should then specify the longest possible lease

<span id="page-51-0"></span>time for the addresses, to help prevent the loss of a given address through a device failure.

It is also strongly recommended that you configure the DHCP server so that the addresses reserved for the controllers are permanently reserved (by tying them to the RTU MAC addresses within the DHCP configuration or by having them in a totally different address range). You should do the same when you configure RAS servers or other machines capable of providing dynamic addressing information. Otherwise, you could accidentally have duplicate IP addresses on your network.

## **4.5.2 Other Port Types:**

There are several other possible port types which can be configured: "PPP," "BSAP Master," and others. These subjects are beyond the scope of this manual. See the online help in ControlWave Designer as well as *Chapter 5* of the *OpenBSI Utilities Manual* (D5081) for more information.

### **4.5.3 Saving Changes When You Finish**

Click **Write To RTU**, and the utility sends the new configuration parameter values to FLASH memory in the ControlWave Micro. Depending upon which parameters you change, you may need to reset the unit for the changes to take effect.

#### <span id="page-52-0"></span>**4.6 Setting IP Parameters**

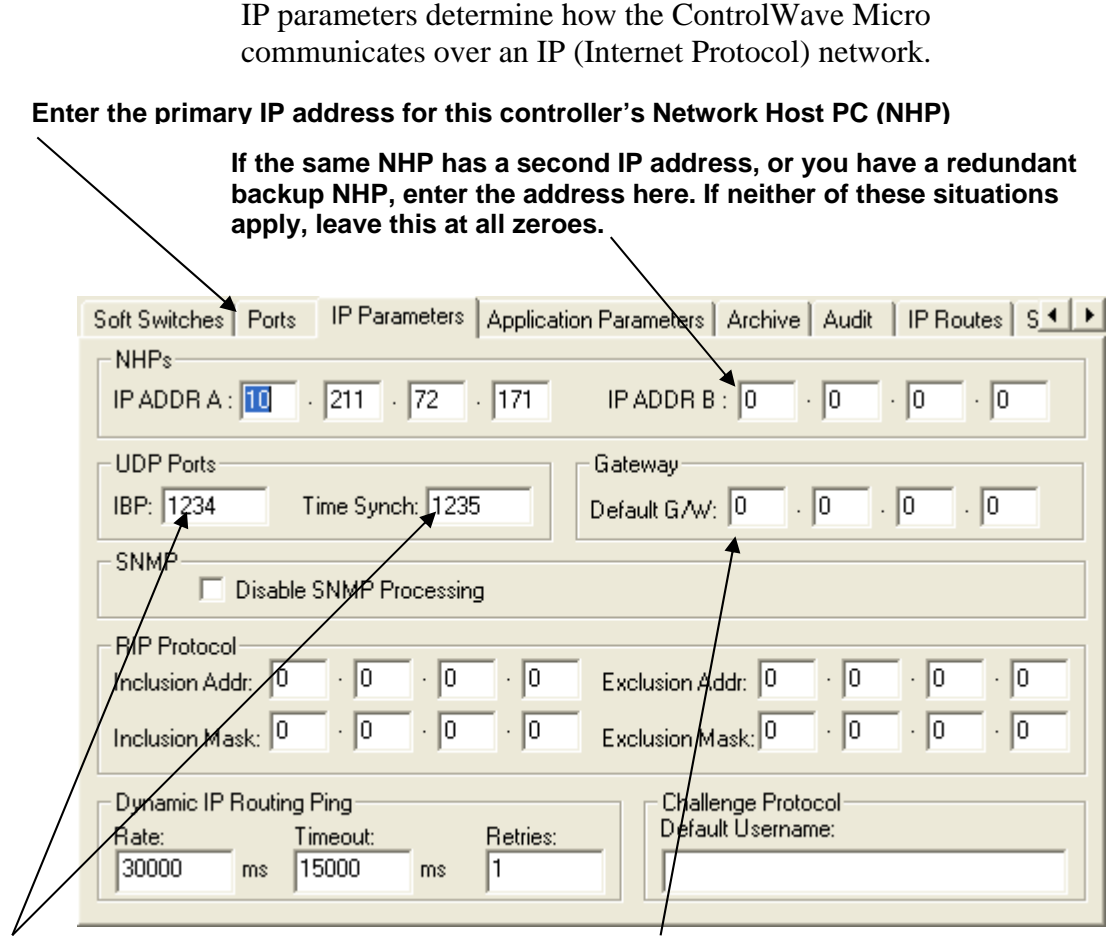

 **These are socket numbers used for IP communications. All controllers and OpenBSI workstations on the network which are to communicate with one another must share the same IBP and Time Synch numbers. This is a security feature, so we recommend you alter the defaults shown here.** 

**Any messages with destination IP addresses not reachable within this network are automatically sent to the default gateway address.** 

*Figure 4-18. Specifying IP Parameters* 

| <b>Field</b> | <b>Description</b>                                                                                                    |
|--------------|----------------------------------------------------------------------------------------------------|
| <b>NHPs</b>  | The Network Host PC (NHP) is any PC workstation<br>running OpenBSI (Version 3.0 or newer) which has a<br>network of one or more controllers. A controller on an IP<br>network will only accept time synchronization messages,<br>node routing tables (NRT), and alarm destinations, from its |
|              | NHP's IP addresses.                                                                                                    |

<span id="page-53-0"></span>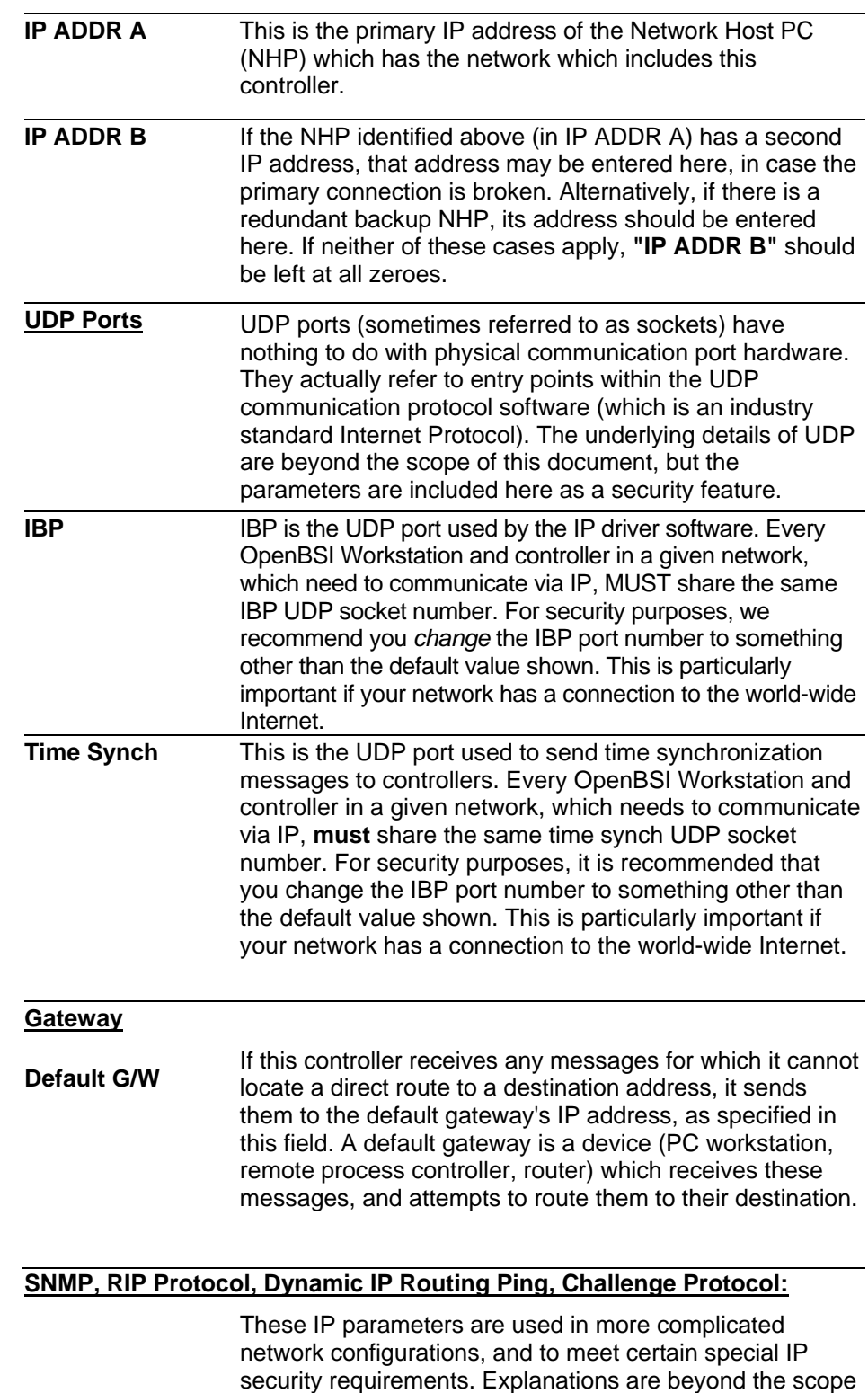

## **4.6.1 Saving Changes When You Finish**

Click **Write To RTU**, and the utility sends the new configuration parameter values to FLASH memory in the ControlWave Micro.

of this document.

Depending upon which parameters you change, you may need to reset the unit for the changes to take effect.

#### <span id="page-54-0"></span>**4.7 Configuring Usernames and Passwords**

The Security page of the Flash Configuration Utility allows you to create usernames and passwords for ControlWave Micro users, and to define privileges for the users. This allows you to restrict who has access to various features and functions of the ControlWave Micro.

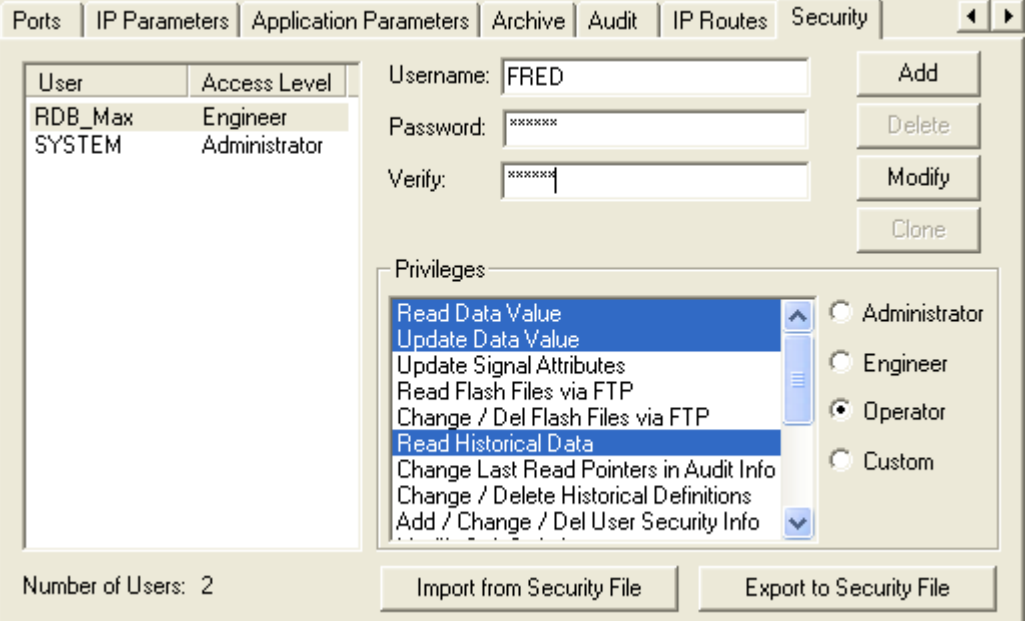

To access the Security page, click the **Security** tab.

*Figure 4-19. Security Tab* 

#### **4.7.1 Adding a New User**

A ControlWave Micro controller can support up to 240 different users. To add a user, enter the user's name (up to 16 characters long) in the **"Username"** field, and enter a password (up to 16 characters long) for the user in the **"Password"** and **"Verify"** fields. The password will not appear as you type it.

**Note:** Some OpenBSI programs such as DataView, Downloader, and others, which communicate with the ControlWave Micro only support shorter usernames and passwords (ten characters or less for the username, six characters or less for the password) so you may want to reduce the length of each username and password to conform to these limits. Also, to communicate with this ControlWave using these programs, passwords must be UPPERCASE.

Next, select the privileges for this user by clicking "**Custom"** and then select the individual privileges in the **"Privileges"** list box, so they are highlighted. Alternatively, you can choose **"Operator," "Engineer"** or **"Administrator"** for a particular user, which automatically highlights privileges associated with those user categories. The tables, on the next page, show the privileges associated with these user categories, and list what all the various privileges mean.

When you have selected all desired privileges, click the **Add** button to add the user to the system.

**Note:** Every ControlWave Micro has a special user called **RDB\_Max**. This user account defines the *maximum* privileges allowed for RDB protocol messages coming into the ControlWave Micro. (Programs such as DataView, the Harvester, and others use RDB messages to communicate.) You cannot delete the RDB\_Max user, or rename it, but you can change its privileges.

The table below shows the privileges associated with the Operator, Engineer, and Administrator categories:

The table, below, shows the privileges associated with the Operator, Engineer, and Administrator categories:

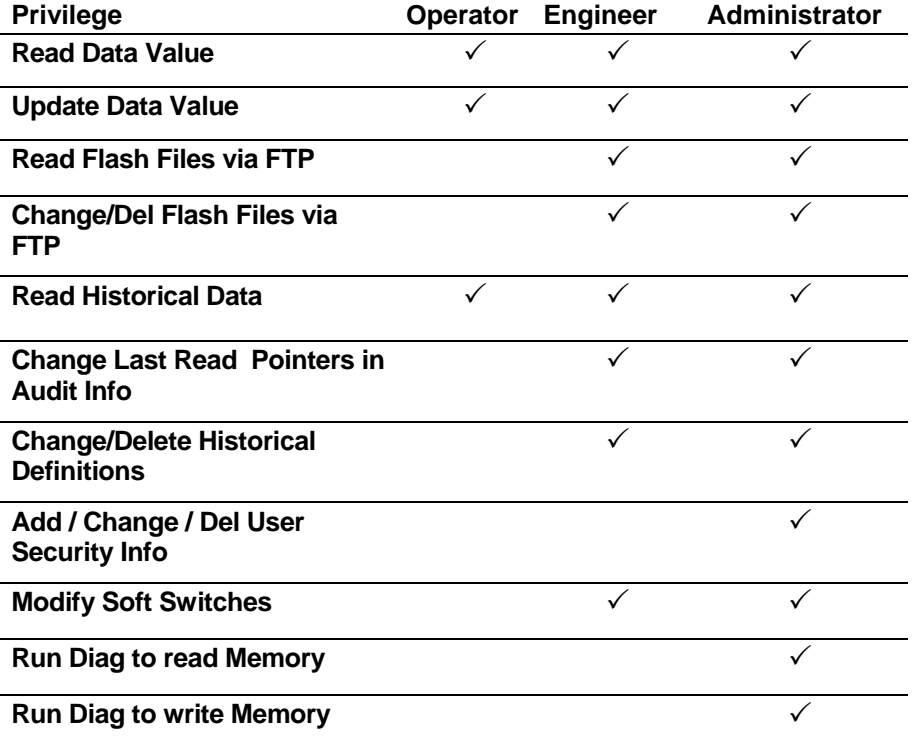

*Table 5-2. Standard User Privileges* 

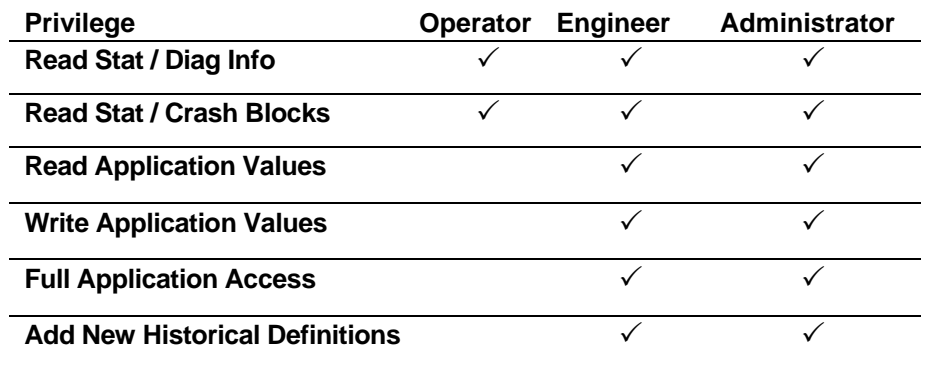

The table, below, describes the meaning of each privilege:

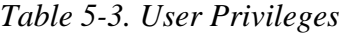

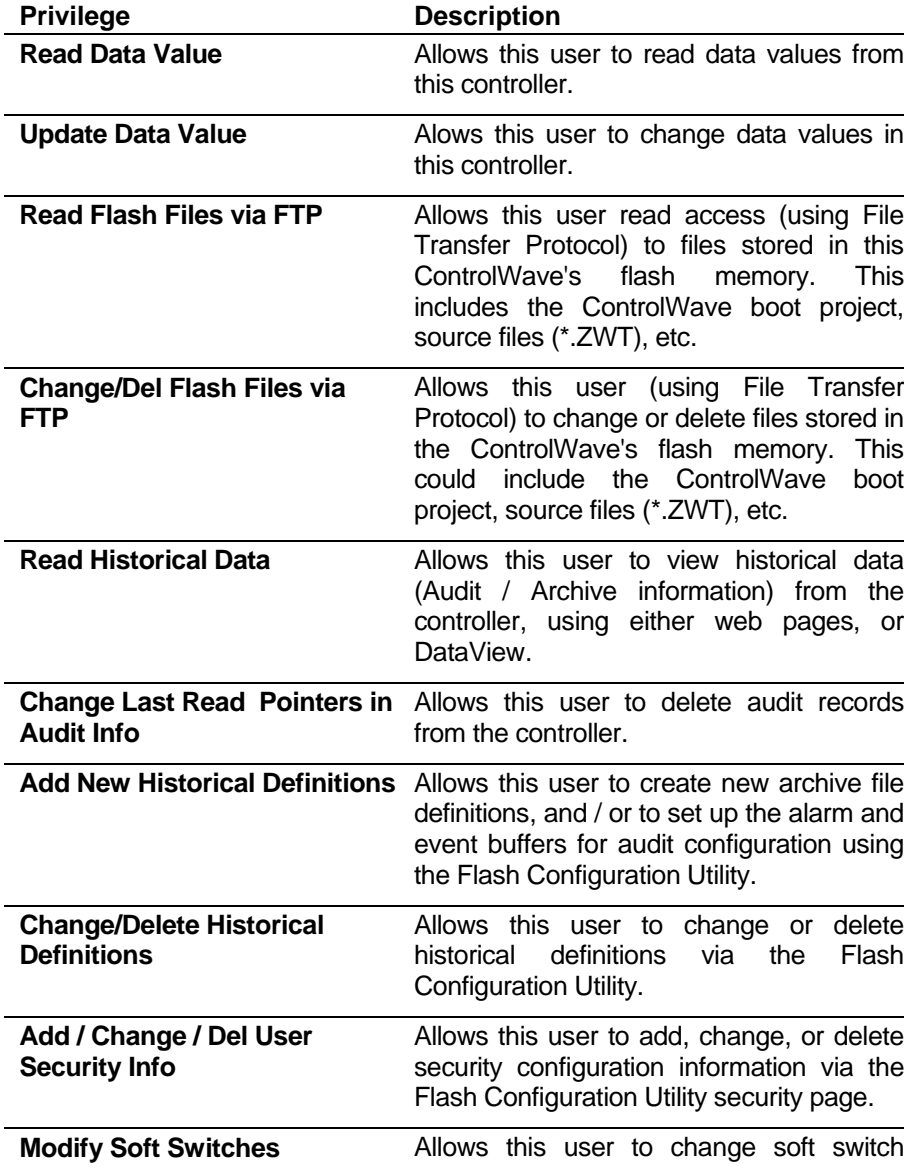

<span id="page-57-0"></span>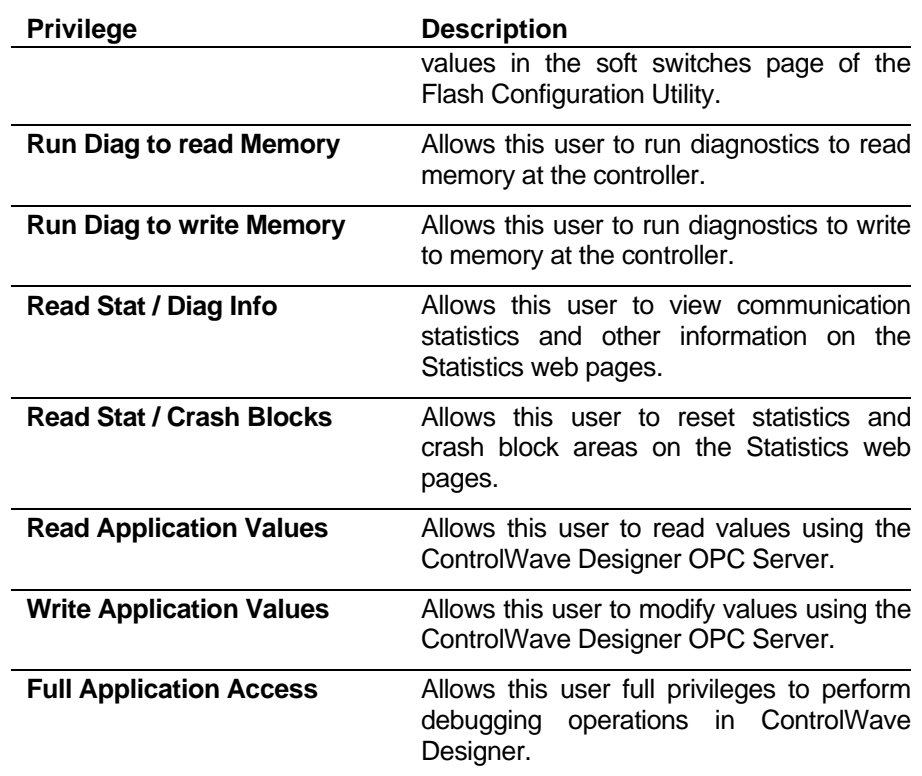

### **4.7.2 Modifying the Privileges of an Existing User**

To change the privileges of an existing user:

- **1.** Select the user's name from the list of **"Usernames."**
- **2.** Select / de-select privileges for that user in the **"Privileges"** list box.
- **3.** When you finish making selections, click **Modify** to store the modified privileges for that user.

### **4.7.3 Deleting an Existing User**

To delete a user from the system, select the user's name from the **"Usernames"** list and click **Delete**.

**Note:** You cannot delete the RDB\_Max user. You also cannot delete any user who is currently signed into the ControlWave Micro.

## **4.7.4 Saving Changes When You Finish**

Click **Write To RTU**, and the utility sends the new configuration parameter values to FLASH memory in the ControlWave Micro. Depending upon which parameters you change, you may need to reset the unit for the changes to take effect.

Unlike many of the other pages in the Flash Configuration Utility, once you click **Write To RTU** the changes take effect immediately.

**Note:** When you have finished configuring all of your user accounts, you should make sure the default switch (SW2-3) is turned **ON**; otherwise the special default security account (SYSTEM) remains active.

#### <span id="page-58-0"></span>**4.8 What's Next?**

Now that you have completed your initial configuration, you can begin developing a *real* ControlWave project for your particular industrial automation/control application, configure historical data parameters, etc. The table, below, lists other places in the documentation set where you can find more information:

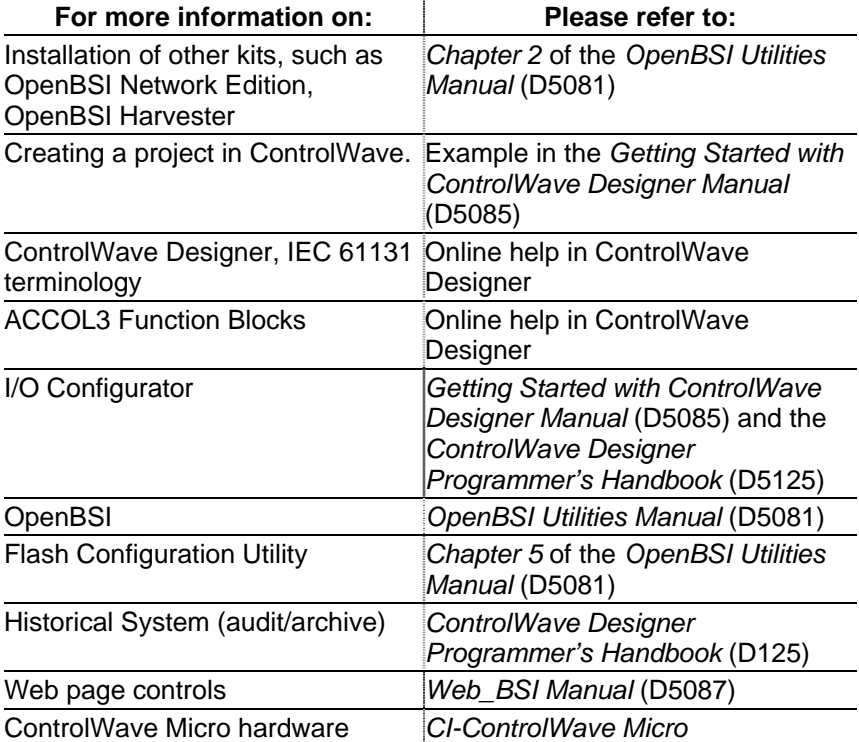

# <span id="page-60-0"></span>**Appendix A – Troubleshooting Tips**

Here are some common questions that arise when first using the ControlWave Micro:

#### *I made changes to configuration parameters in the ControlWave Micro (such as the port type or the local address) but the old settings are still in effect. How come?*

For certain new settings to take effect, you must first reset the unit (turn the unit off, then turn it back on). The other reason this can occur is if you still have the default switch (SW2-3) in the OFF position. Changes to soft switches are ignored when SW2-3 is OFF.

#### *When I try to download a project to the ControlWave Micro, I get an "Access locked by Switch" message in the Sign On dialog box. What does that mean?*

This typically refers to the key switch which is just above COM port 1 on the ControlWave Micro. In order to download a project, you must set this switch to either the "REMOTE" or "LOCAL" position, depending upon whether you are communicating serially, or using TCP/IP. (Serial communications from ControlWave Designer require the switch be in the "LOCAL" position; TCP/IP communications support either "REMOTE" or "LOCAL".) OpenBSI downloads can occur with the switch in either the "REMOTE" or "LOCAL" position.

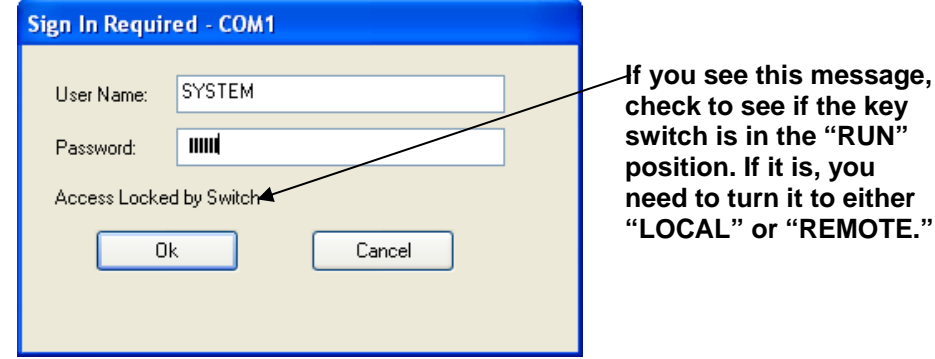

#### *I am able to connect to the ControlWave Micro, but Internet Explorer returns a "-404 File Not Found" error when I try to call up a web page.*

Make sure you have the correct path and filename configured for the web page.

*I tried to start ControlWave Designer to communicate with the ControlWave Micro, but I got the message "Could not attach to serial port." What causes that?* 

message,

to either

This can occur if some other program is already using the serial port on the PC. For example, while you run NetView to communicate with the ControlWave Micro, you cannot use the same PC port simultaneously to communicate directly, using ControlWave Designer. You can, however, start ControlWave Designer from within NetView; and let OpenBSI handle communications.

Headquarters:

#### Emerson Process Management

Remote Automation Solutions 6005 Rogerdale Road Houston, TX 77072 U.S.A. T +1 281 879 2699 | F +1 281 988 4445 www.EmersonProcess.com/Remote

#### Europe:

#### Emerson Process Management

Remote Automation Solutions Unit 8, Waterfront Business Park Dudley Road, Brierley Hill Dudley UK DY5 1LX T +44 1384 487200 | F +44 1384 487258

www.EmersonProcess.com/Remote

#### North American/Latin America:

Emerson Process Management Remote Automation Solutions 6005 Rogerdale Road Houston TX USA 77072 T +1 281 879 2699 | F +1 281 988 4445 www.EmersonProcess.com/Remote

Middle East/Africa:

Emerson Process Management

Remote Automation Solutions Emerson FZE P.O. Box 17033 Jebel Ali Free Zone — South 2 Dubai U.A.E. T +971 4 8118100 | F +971 4 8865465 www.EmersonProcess.com/Remote

#### Asia-Pacific:

#### Emerson Process Management

Remote Automation Solutions 1 Pandan Crescent Singapore 128461 T +65 6777 8211| F +65 6777 0947 www.EmersonProcess.com/Remote

© 2015 Remote Automation Solutions, a business unit of Emerson Process Management. All rights reserved.

Remote Automation Solutions, a business unit of Emerson Process Management, shall not be liable for technical or editorial errors in this manual or omissions from this manual. REMOTE AUTOMATION SOLUTIONS MAKES NO WARRANTIES, EXPRESSED OR IMPLIED, INCLUDING THE IMPLIED WARRANTIES OF MERCHANTABILITY AND FITNESS FOR A PARTICULAR PURPOSE WITH RESPECT TO THIS MANUAL AND, IN NO EVENT SHALL REMOTE AUTOMATION SOLUTIONS BE LIABLE FOR ANY INCIDENTAL, PUNITIVE, SPECIAL OR CONSEQUENTIAL DAMAGES INCLUDING, BUT NOT LIMITED TO, LOSS OF PRODUCTION, LOSS OF PROFITS, LOSS OF REVENUE OR USE AND COSTS INCURRED INCLUDING WITHOUT LIMITATION FOR CAPITAL, FUEL AND POWER, AND CLAIMS OF THIRD PARTIES.

Emerson Process Management Ltd, Remote Automation Solutions (UK), is a wholly owned subsidiary of Emerson Electric Co. doing business as Remote Automation Solutions, a business unit of Emerson Process Management. FloBoss, ROCLINK, ControlWave, Helicoid, and OpenEnterprise are trademarks of Remote Automation Solutions. AMS, PlantWeb, and the PlantWeb logo are marks owned by one of the companies in the Emerson Process Management business unit of Emerson Electric Co. Emerson Process Management, Emerson and the Emerson logo are trademarks and service marks of the Emerson Electric Co. All other marks are property of their respective owners.

The contents of this publication are presented for informational purposes only. While every effort has been made to ensure informational accuracy, they are not to be construed as warranties or guarantees, express or implied, regarding the products or services described herein or their use or applicability. Remote Automation Solutions reserves the right to modify or improve the designs or specifications of such products at any time without notice. All sales are governed by Remote Automation Solutions' terms and conditions which are available upon request. Remote Automation Solutions does not assume responsibility for the selection, use or maintenance of any product. Responsibility for proper selection, use and maintenance of any Remote Automation Solutions product remains solely with the purchaser and end-user.

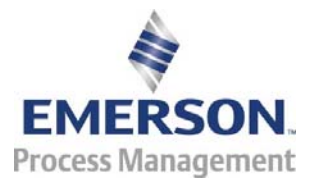